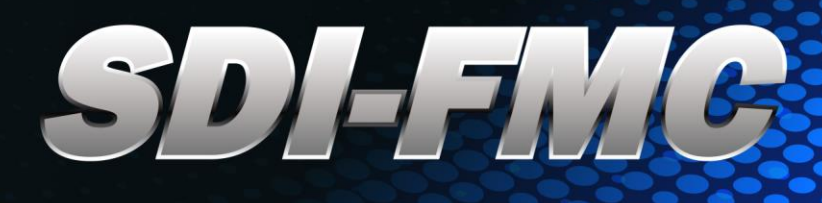

# USER MANUAL

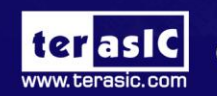

Copyright © 2003-2017 Terasic Inc. All Rights Reserved.

# TABLE OF CONTENTS

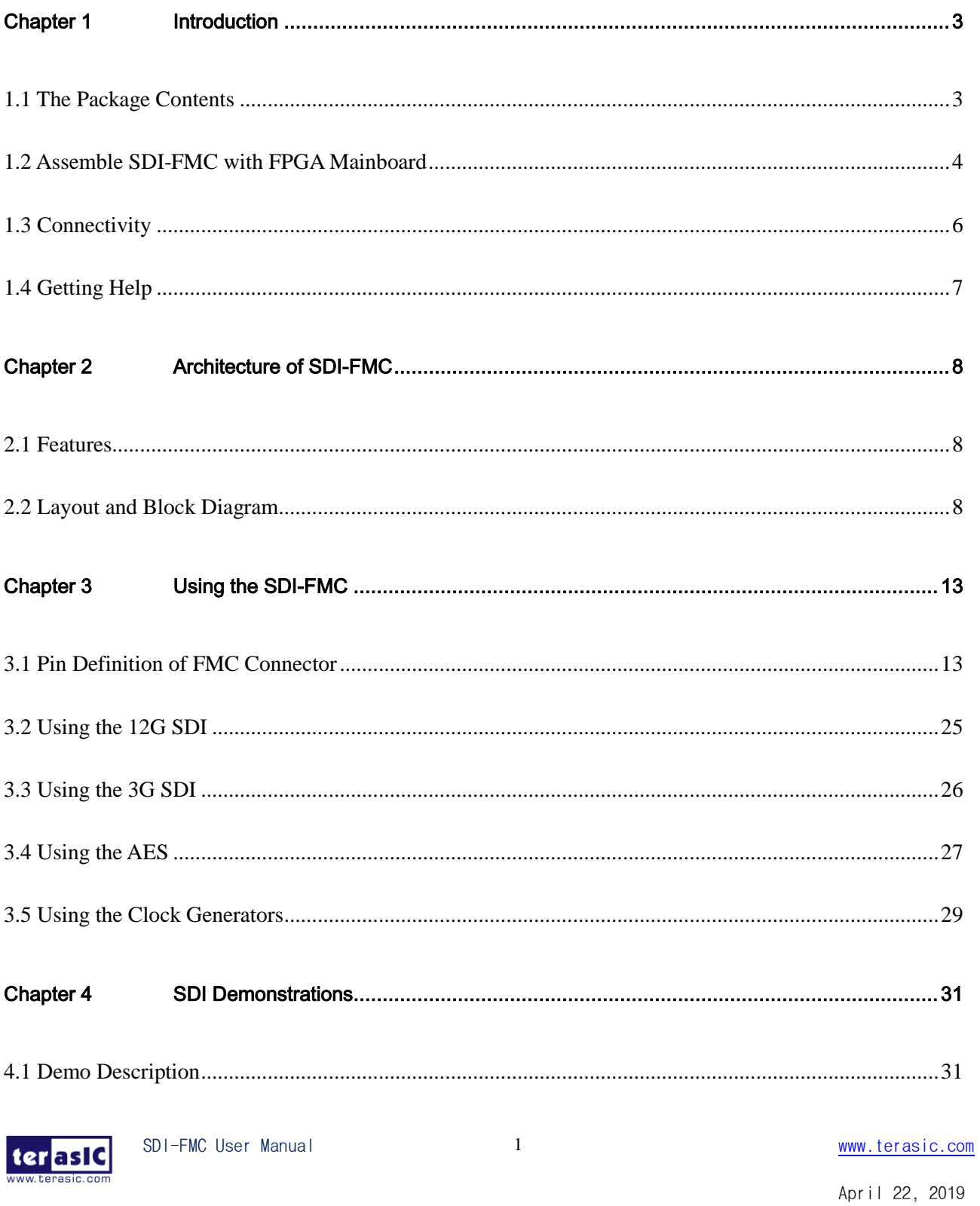

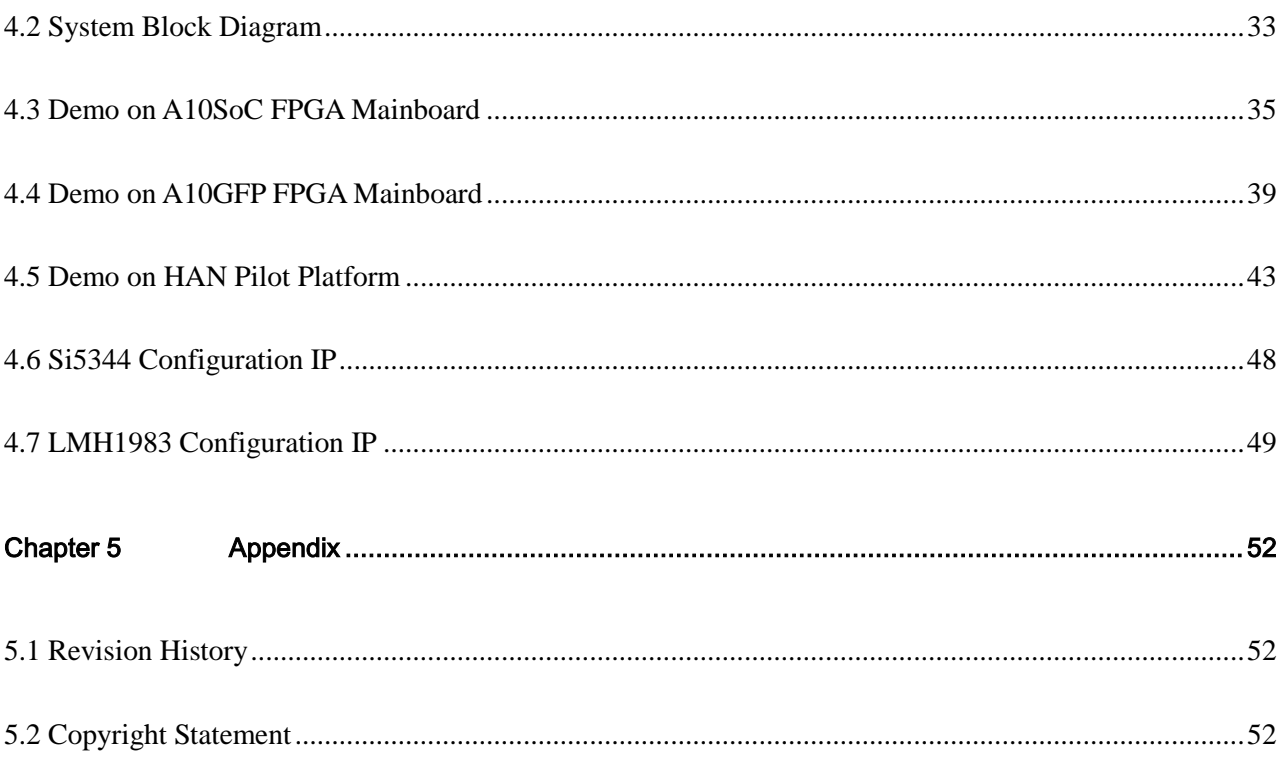

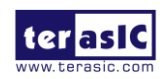

# Chapter 1

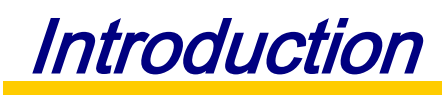

<span id="page-3-0"></span>The Terasic SDI-FMC is a 12G SDI daughter card. It enables users to design and verify their 12G SDI product. The board includes 12G SDI, 3G SDI, AES, and Clock Generators. It uses an FMC expansion connector to interface to the FPGA boards which can support 12G SPI IP, e.g. Intel Arria 10 GX FPGA Development Kit (A10GFP) and Arria 10 SoC Development Kit (A10SoC).

# <span id="page-3-1"></span>1.1 The Package Contents

The SDI-FMC kit comes with the following items:

- SDI-FMC Daughter Card
- CD Download Guide
- Supporting Package

The system CD contains technical documents of the SDI-FMC kit, which include component datasheets, demonstrations, schematic and user manual. Users can download the CD from the link below:

<http://sdi-fmc.terasic.com/cd>

**[Figure 1-1](#page-3-2)** shows the contents of the SDI-FMC kit.

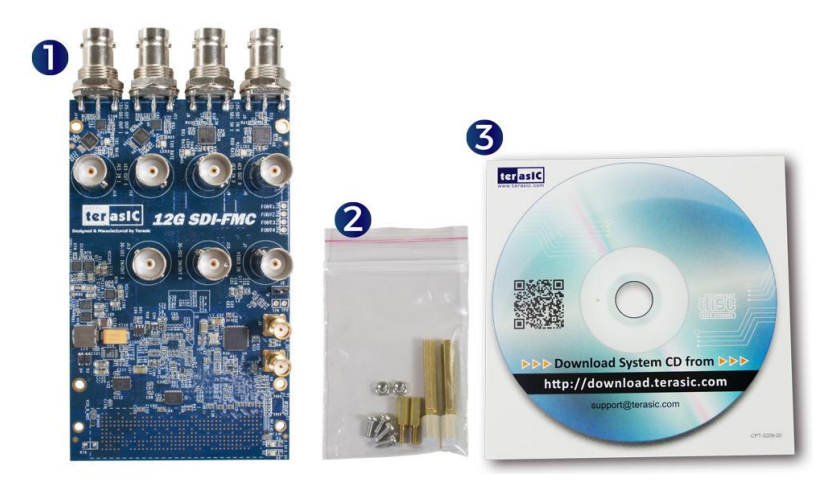

**Figure 1-1 Contents of the SDI-FMC Kit**

<span id="page-3-2"></span>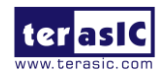

SDI-FMC User Manual 3 [www.terasic.com](http://www.terasic.com/)

# <span id="page-4-0"></span>1.2 Assemble SDI-FMC with FPGA Mainboard

In order to make the SDI-FMC daughter card and the FMC connector on the FMC card with more secure hookup, the FMC side of the SDI-FMC daughter card has reserved two screw holes, as shown in **Figure 1-2**. Users can use the screws, copper pillars, and nuts that come with the SDI-FMC, to secure the SDI-FMC on the FPGA mainboard, as shown in **Figure 1-3**. In order to use the 12G SDI high-speed transmission in normal operation, we strongly recommend that users use the screws to secure the connection between the mainboard and the SDI-FMC card.

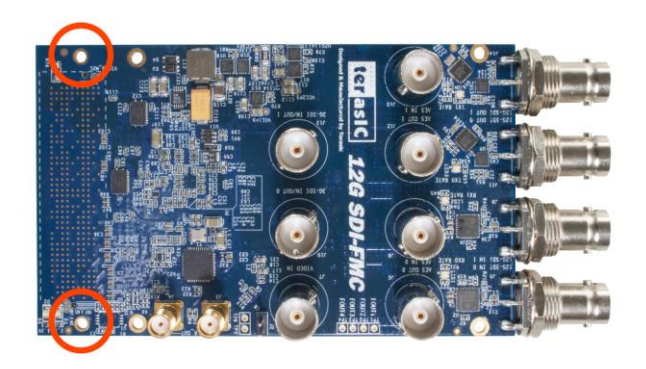

**Figure 1-2 Two screw holes on the FMC side of the SDI-FMC**

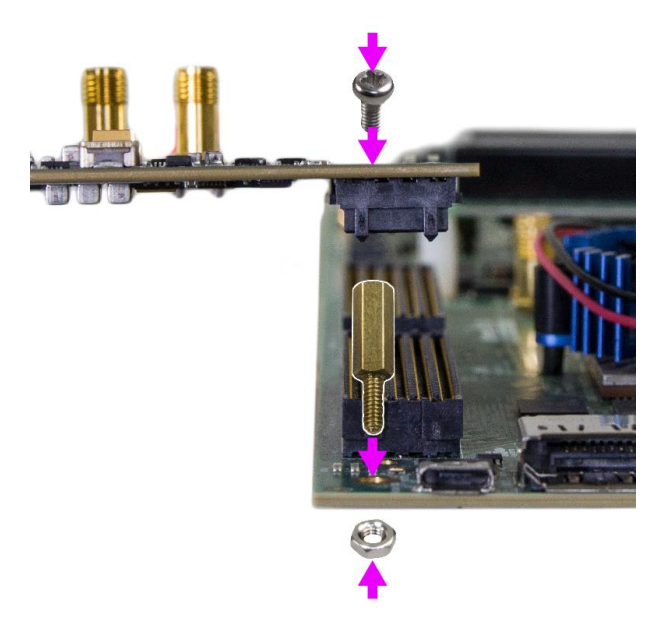

**Figure 1-3 Use the screws, copper pillars, and nuts to secure the connection between the SDI-FMC and the FPGA mainboard**

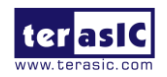

SDI-FMC User Manual 4 [www.terasic.com](http://www.terasic.com/)

In addition to the screws, the SDI-FMC Kit also provides copper pillars and silicon brackets. Users can reference **Figure 1-4** for installation of the brackets for the SDI-FMC. Note: The height of these brackets is designed specifically for the Intel A10SoC and A10GFP. These brackets may not be suitable for other FPGA mainboards.

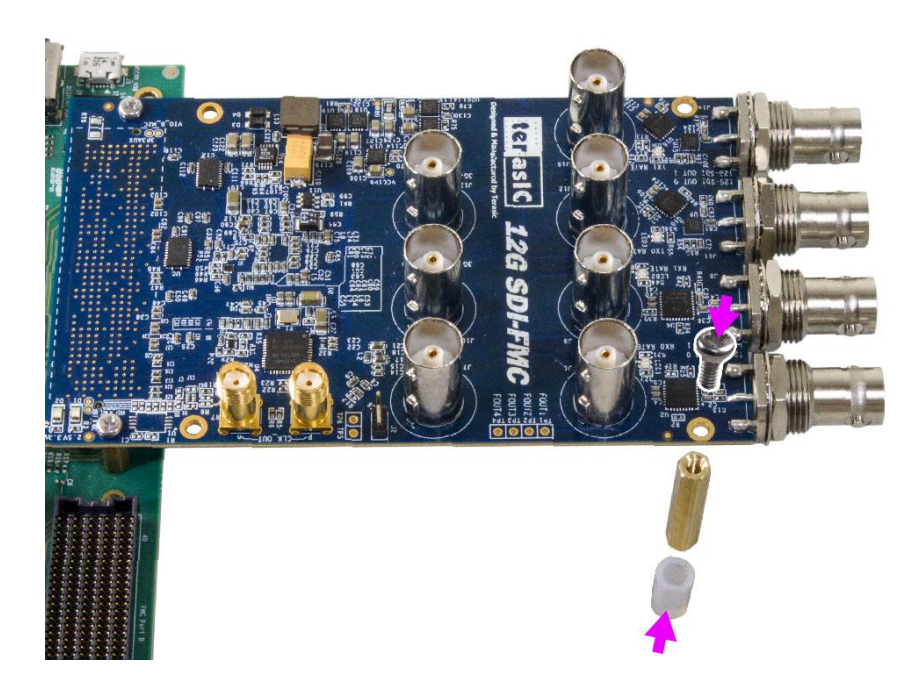

**Figure 1-4 Installation of the SDI-FMC brackets**

**[Figure 1-5](#page-5-0)** shows the completion of the connection assembly on the SDI-FMC and A10SoC

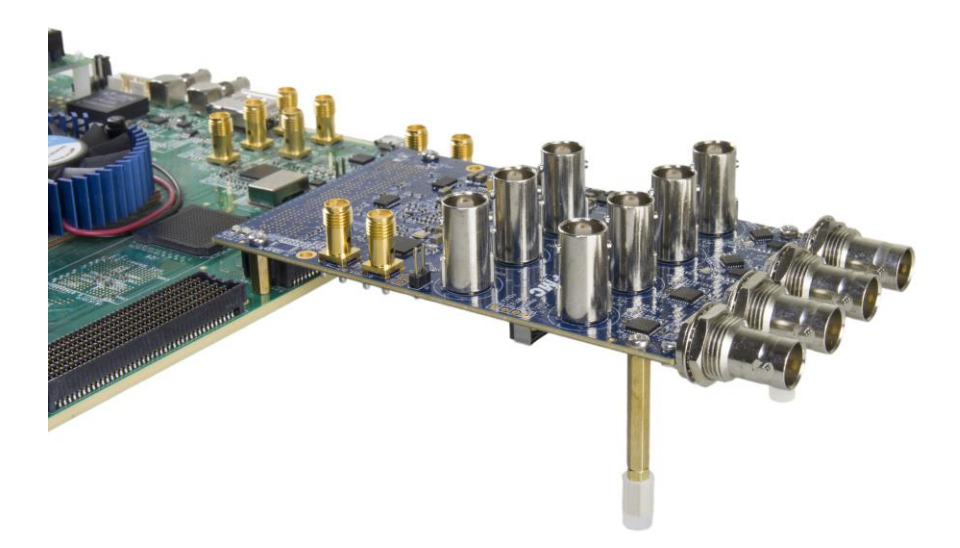

**Figure 1-5 SDI-FMC Assembled with A10SoC**

<span id="page-5-0"></span>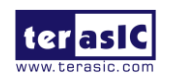

SDI-FMC User Manual 5 [www.terasic.com](http://www.terasic.com/)

# <span id="page-6-0"></span>1.3 Connectivity

**[Figure 1-6](#page-6-1)** and **[Figure 1-7](#page-6-2)** below show the connectivity of the SDI-FMC to the A10SoC and A10GFP FPGA boards. The SDI-FMC is powered from FPGA mainboard. It is not necessary to connect a power adapter to the SDI-FMC.

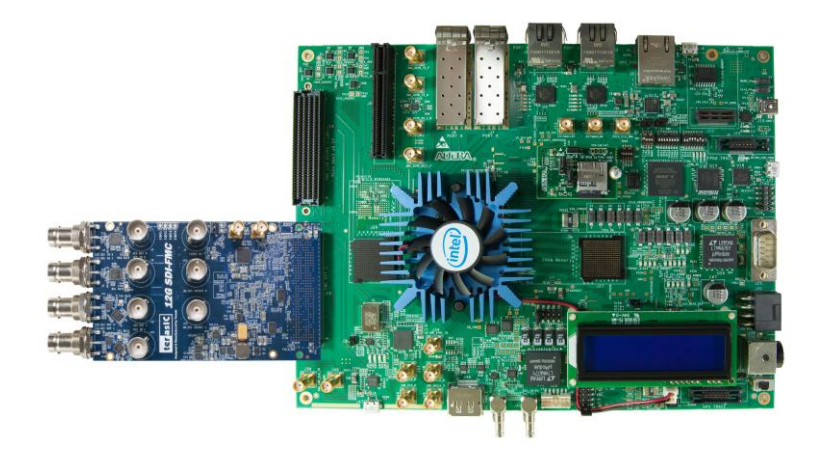

**Figure 1-6 SDI-FMC with A10SoC**

<span id="page-6-1"></span>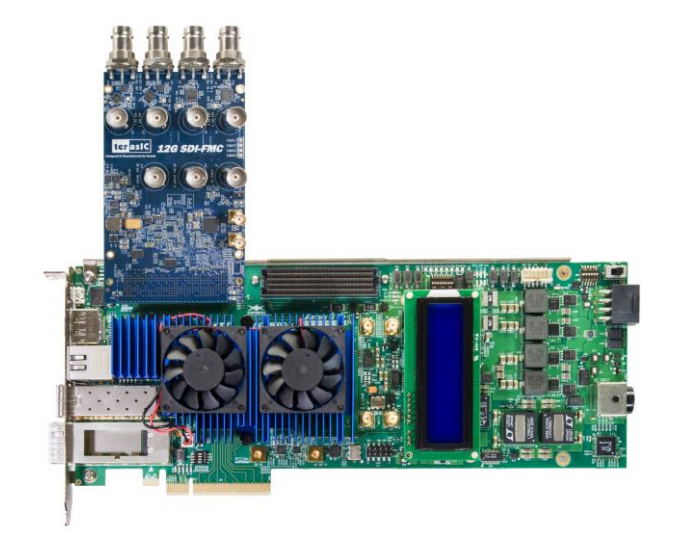

**Figure 1-7 SDI-FMC with A10GFP**

<span id="page-6-2"></span>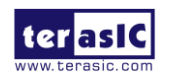

SDI-FMC User Manual 6 [www.terasic.com](http://www.terasic.com/)

# <span id="page-7-0"></span>1.4 Getting Help

For Technical Support, Terasic's Contact Information is listed below:

- $\bullet$  Office Hours: 9:00 a.m. to 6:00 p.m. (GMT +8)
- Telephone: +886-3-575-0880
- Email: <u>[support@terasic.com](mailto:support@terasic.com?subject=LT24)</u>

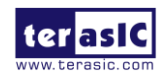

# <span id="page-8-0"></span>Chapter 2

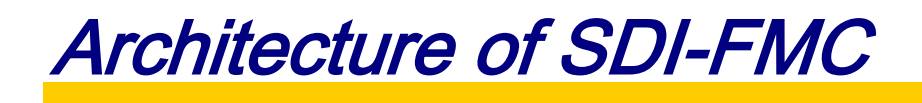

This chapter lists the features and describes the architecture of SDI-FMC daughter card.

#### <span id="page-8-1"></span>2.1 Features

The key features of this module are listed below:

- Two 12G SDI inputs and outputs (Connected to 4 75 Ohm BNC connector)
- Two 3G SDI inputs or outputs (Connected to 2 75 Ohm BNC connector)
- Two AES inputs and outputs (Connected to 2 75 Ohm BNC connector)
- Clock Generator
- FMC interface

### <span id="page-8-2"></span>2.2 Layout and Block Diagram

#### ■ **Component and Layout**

The top view of the SDI-FMC is shown in **[Figure 2-1](#page-9-0)**.

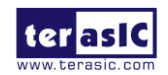

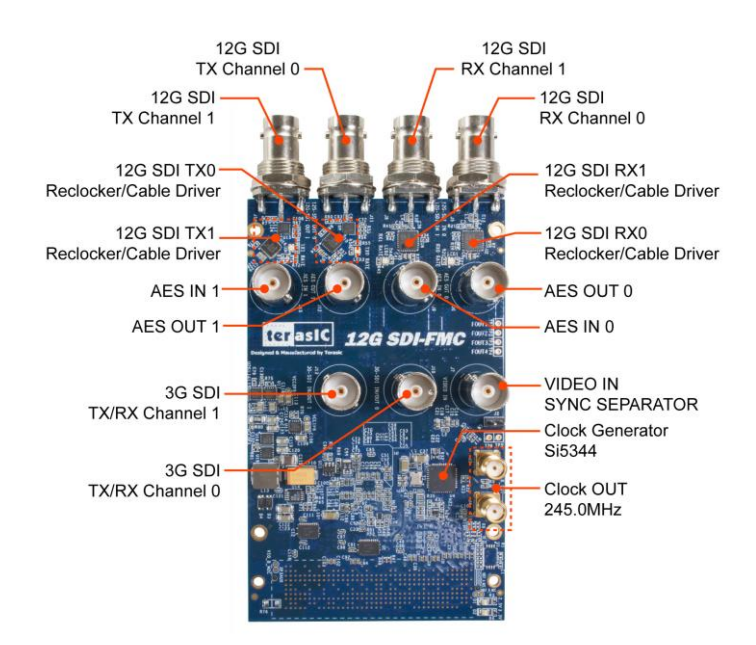

**Figure 2-1 Top view of the SDI-FMC Daughter Card**

<span id="page-9-0"></span>The bottom view of the SDI-FMC is shown in **[Figure 2-2](#page-9-1)**. It depicts the layout and indicates the locations of connectors and key components.

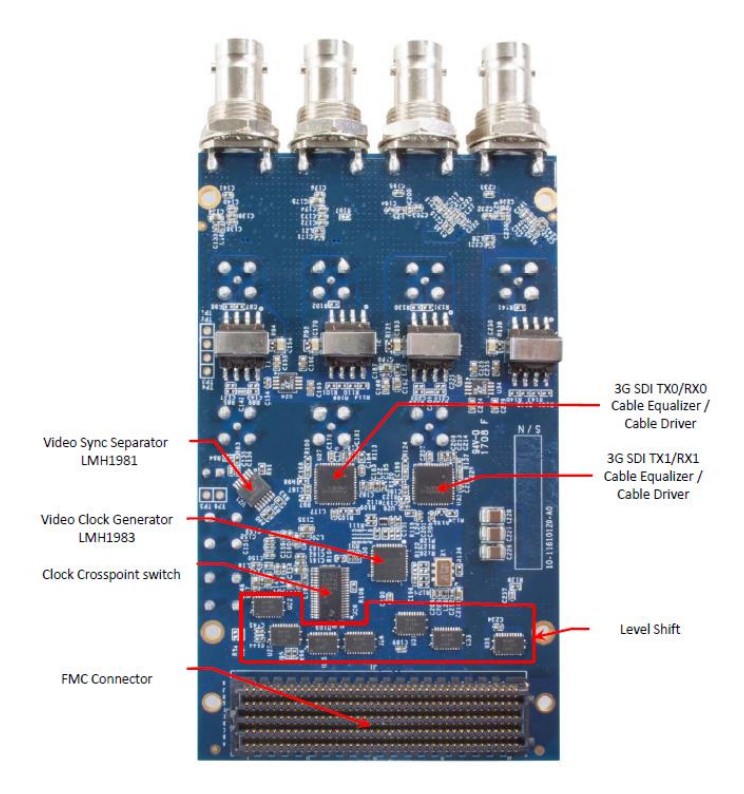

**Figure 2-2 Bottom view of the SDI-FMC Daughter Card**

<span id="page-9-1"></span>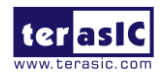

SDI-FMC User Manual 9 [www.terasic.com](http://www.terasic.com/)

### ■ **Block Diagram**

**[Figure 2-3](#page-10-0)**, **[Figure 2-4](#page-11-0)** and **[Figure 2-5](#page-12-0)** show the block diagrams of the SDI-FMC. The diagrams contain SDI, AES and clock generators three parts. **[Figure 2-3](#page-10-0)** shows the SDI function. There are two independent 12G SDI channels in the boards. Each channel contains one transmitter port and one receiving port connected to the BNC connectors. The six 12G SDI chips can be configured through the SPI chain. There are also two independent 3G SDI channels in the boards. Each channel can be configured as either input channel or output channel. The 3G SDI is connected to the BNC connectors. The 3G SDI chips can be configured through their SPI interface.

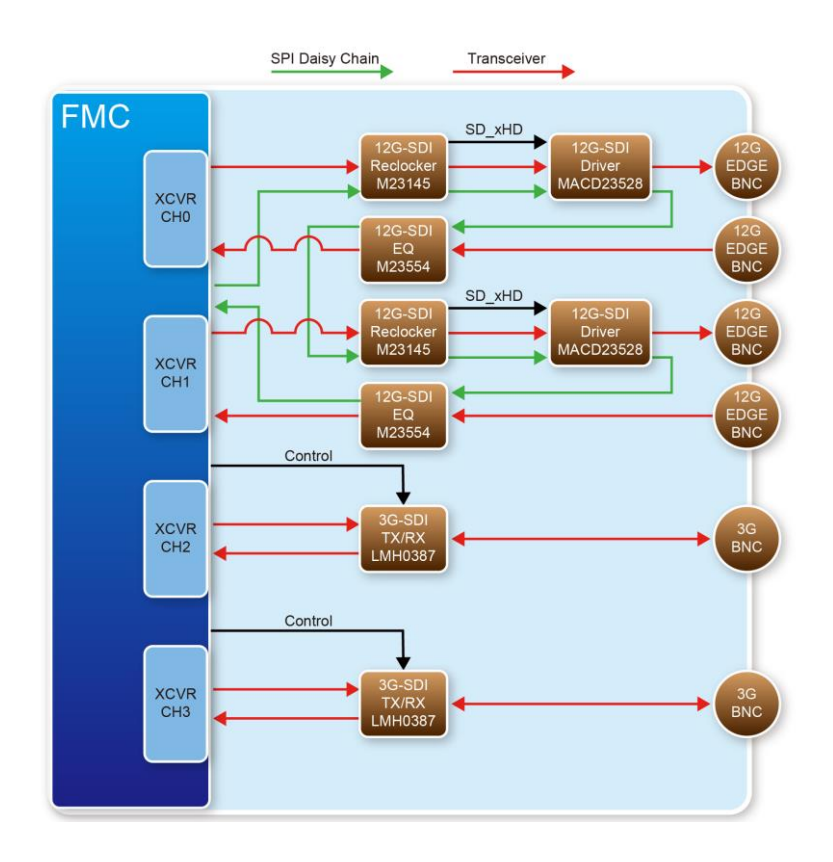

**Figure 2-3 SDI Function in the Block Diagram**

<span id="page-10-0"></span>**[Figure 2-4](#page-11-0)** shows the AES audio function. There are two independent AES channels in the boards. Each channel contains one transmitter port and one receiving port connected to the BNC connectors.

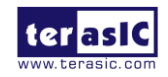

SDI-FMC User Manual 10 [www.terasic.com](http://www.terasic.com/)

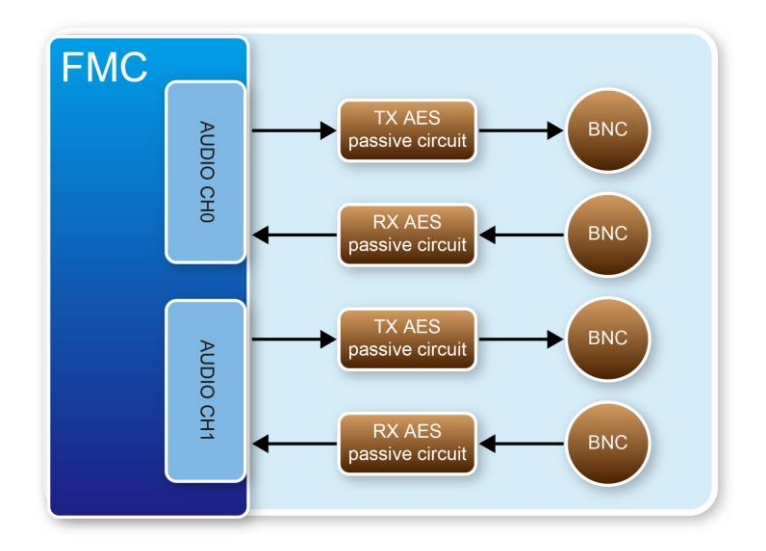

**Figure 2-4 AES Function in the Block diagram**

<span id="page-11-0"></span>**[Figure 2-5](#page-12-0)** shows the clock functions. The Si5344, LMH1981 and LMH1983 can provide required clock sources for SDI application.

Please note, when users connect the SDI-FMC card to FPGA main board and power on it, the FPGA should reset the clock generator Si5344 first to output the correct frequency. The output frequency of Si5344 without reset action will be significantly different from the expected output frequency, which will cause the SDI signal synchronization failure.

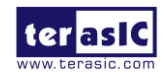

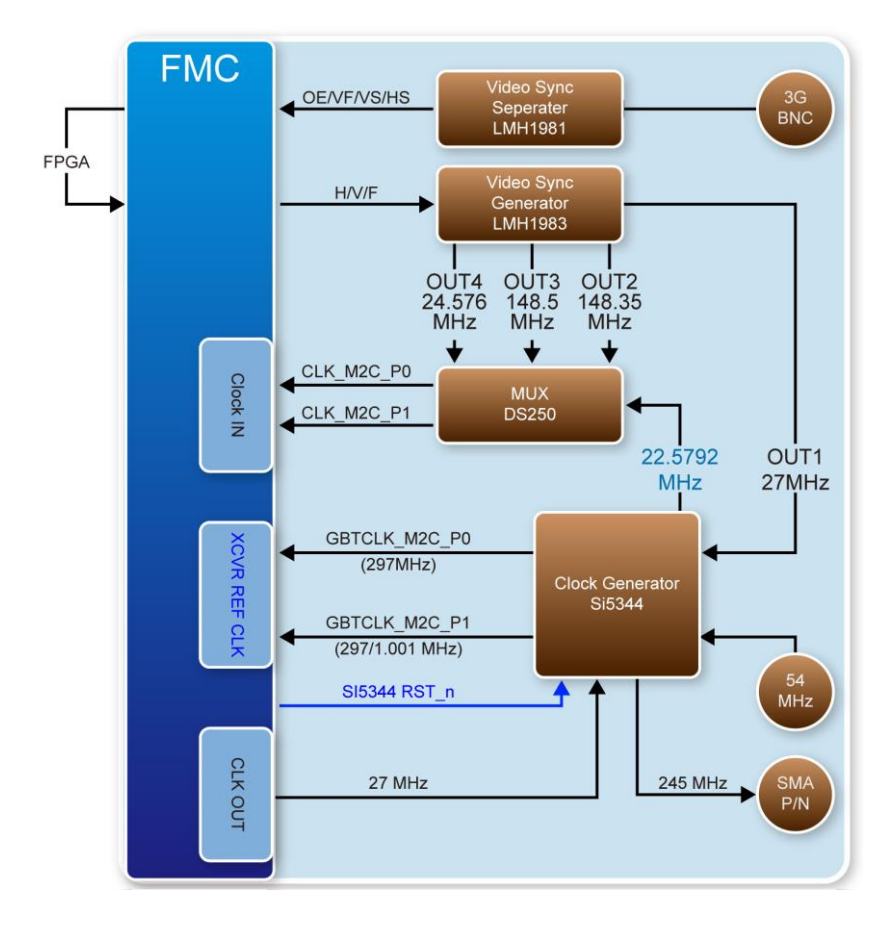

<span id="page-12-0"></span> **Figure 2-5 Clock Functions in the Block diagram**

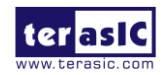

# <span id="page-13-0"></span>Chapter 3

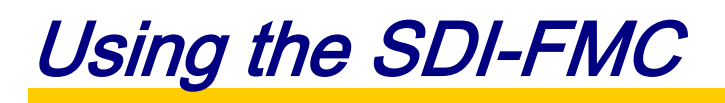

This chapter provides information on how to control the hardware of the SDI-FMC. It includes the definition of the FMC interface and how to use the 12G SDI, 3G SDI, AES and clock generator hardware in the board.

### <span id="page-13-1"></span>3.1 Pin Definition of FMC Connector

The FMC connector on the SDI-FMC daughter card connects directly to the FMC connector on the FPGA board. **[Figure 3-1](#page-13-2)**, **[Figure 3-2](#page-14-0)** and **[Figure 3-3](#page-14-1)** illustrates the signal names of the FMC connector.

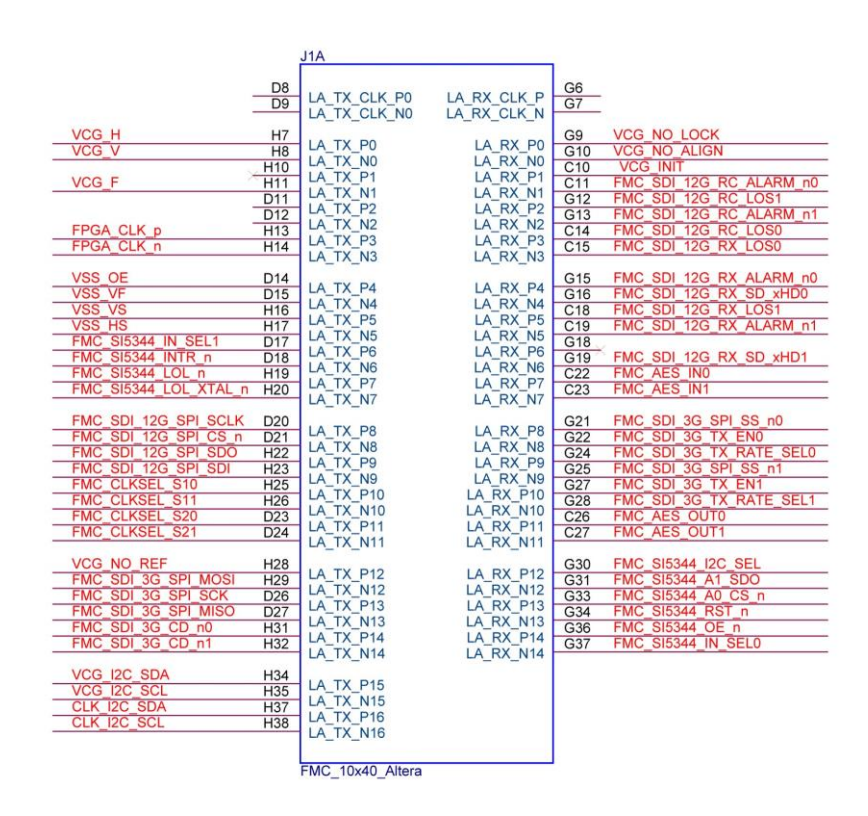

**Figure 3-1 Signal names of FMC connector part 1**

<span id="page-13-2"></span>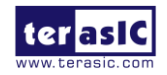

SDI-FMC User Manual 13 [www.terasic.com](http://www.terasic.com/)

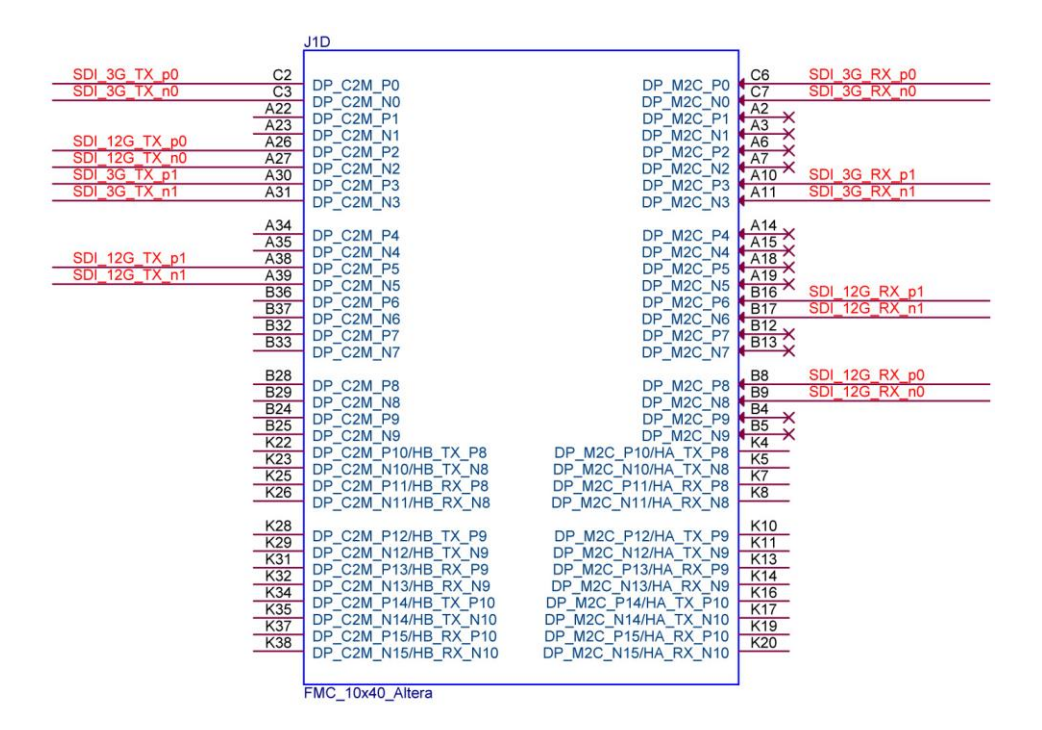

**Figure 3-2 Signal names of FMC connector part 2**

<span id="page-14-0"></span>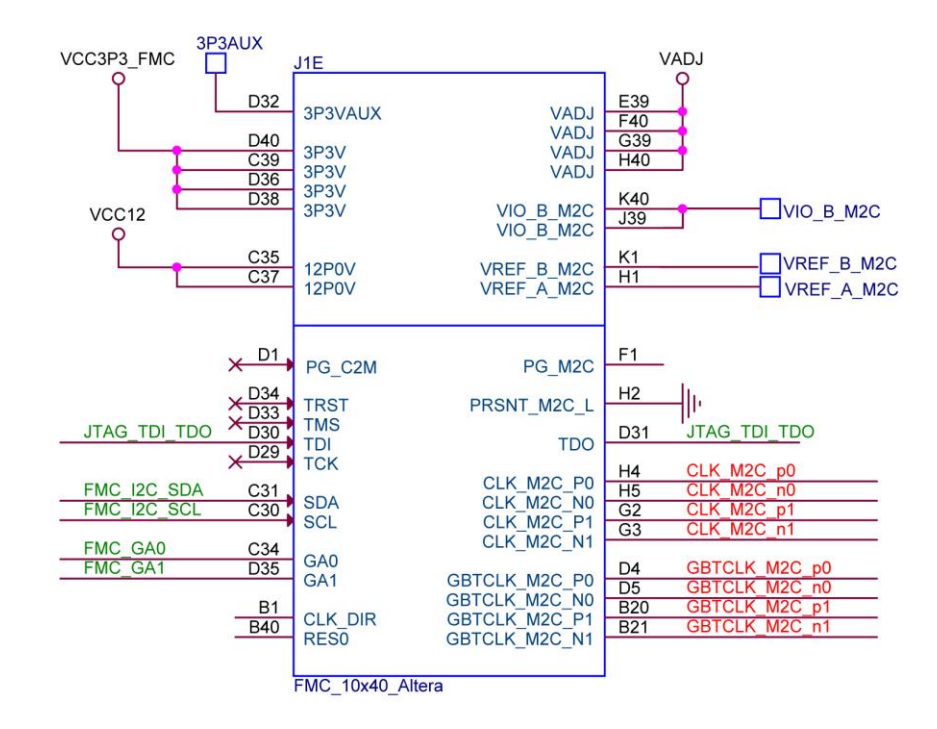

**Figure 3-3 Signal names of FMC connector part 3**

<span id="page-14-1"></span>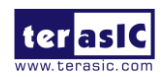

SDI-FMC User Manual 14 [www.terasic.com](http://www.terasic.com/)

**[Table 3-1](#page-15-0)** shows the SDI-FMC pin assignments for the SDI-FMC pins in Quartus Prime.

<span id="page-15-0"></span>

| <b>Signal Name</b> | <b>FMC</b><br>Pin No. | <b>Description</b>                                                                    | <b>Direction</b>    | IO<br><b>Standard</b> |
|--------------------|-----------------------|---------------------------------------------------------------------------------------|---------------------|-----------------------|
| VCG_H              | H7                    | LMH1983 Horizontal<br>sync reference signal                                           | Output              | <b>VCCADJ</b>         |
| $VCG_V$            | H <sub>8</sub>        | LMH1983 Vertical sync Output<br>reference signal                                      |                     | <b>VCCADJ</b>         |
| VCG_F              | H11                   | LMH1983 Field sync<br>(odd/even) reference<br>signal                                  | Output              | <b>VCCADJ</b>         |
| VCG_INIT           | C10                   | LMH1983 Reset signal<br>for audio-video phase<br>alignment (rising edge<br>triggered) | Output              | <b>VCCADJ</b>         |
| VCG_NO_LOCK        | G <sub>9</sub>        | LMH1983 Loss of lock Input<br>status flag for PLLs 1-4<br>(active high)               |                     | <b>VCCADJ</b>         |
| VCG_NO_ALIGN       | G10                   | LMH1983<br>Loss<br>alignment status<br>flag<br>for OUTs 1-4 (active<br>high)          | of Input            | <b>VCCADJ</b>         |
| VCG_NO_REF         | H <sub>28</sub>       | Loss of reference status Input<br>flag (active high)                                  |                     | <b>VCCADJ</b>         |
| VCG_I2C_SDA        | H34                   | LMH1983 I2C Data<br>signal                                                            | Input/Output VCCADJ |                       |
| VCG_I2C_SCL        | H35                   | LMH1983 I2C Clock<br>signal                                                           | Output              | <b>VCCADJ</b>         |

**Table 3-1 SDI-FMC Pin Assignments of FMC in Quartus Prime**

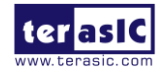

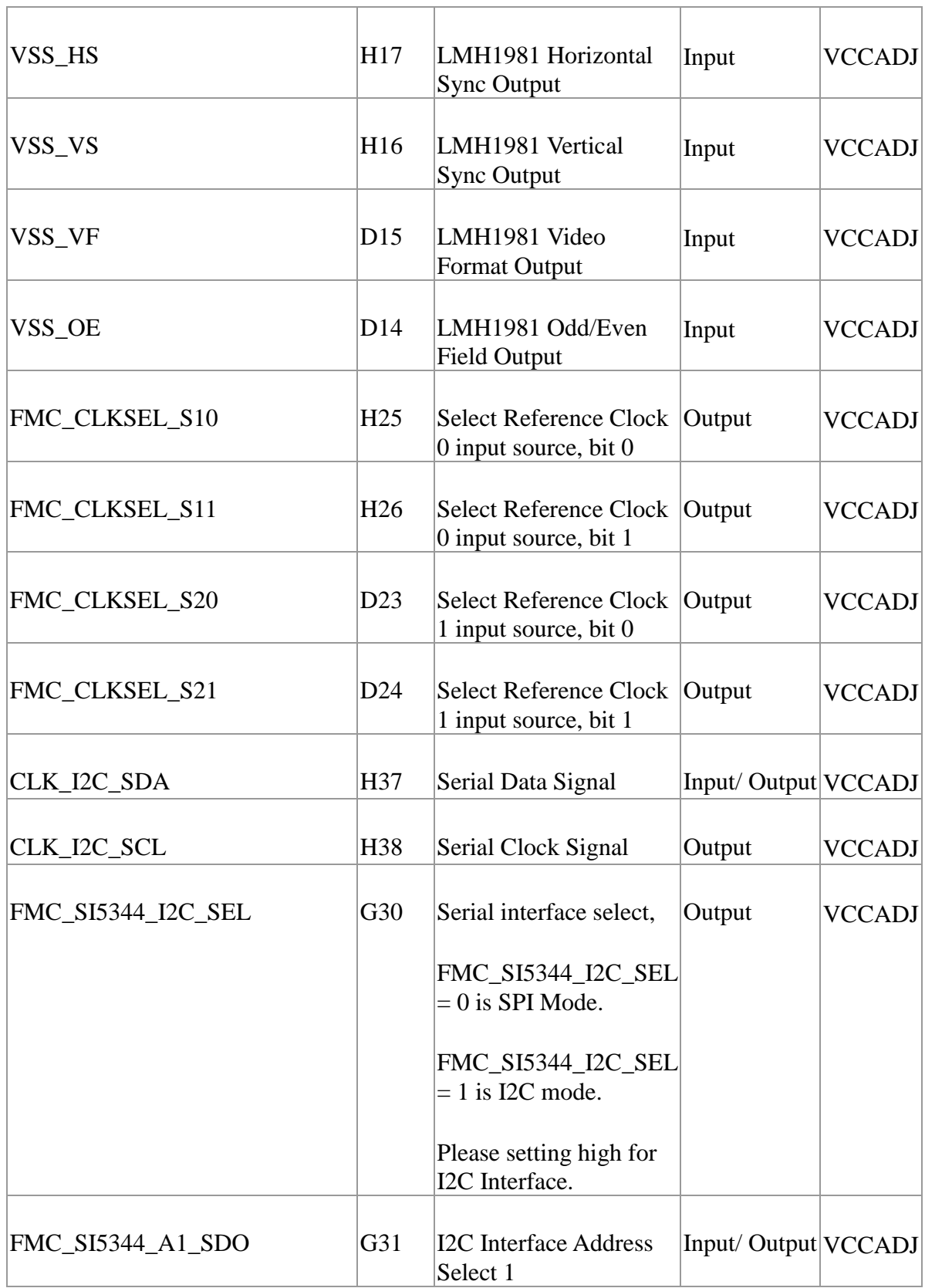

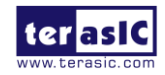

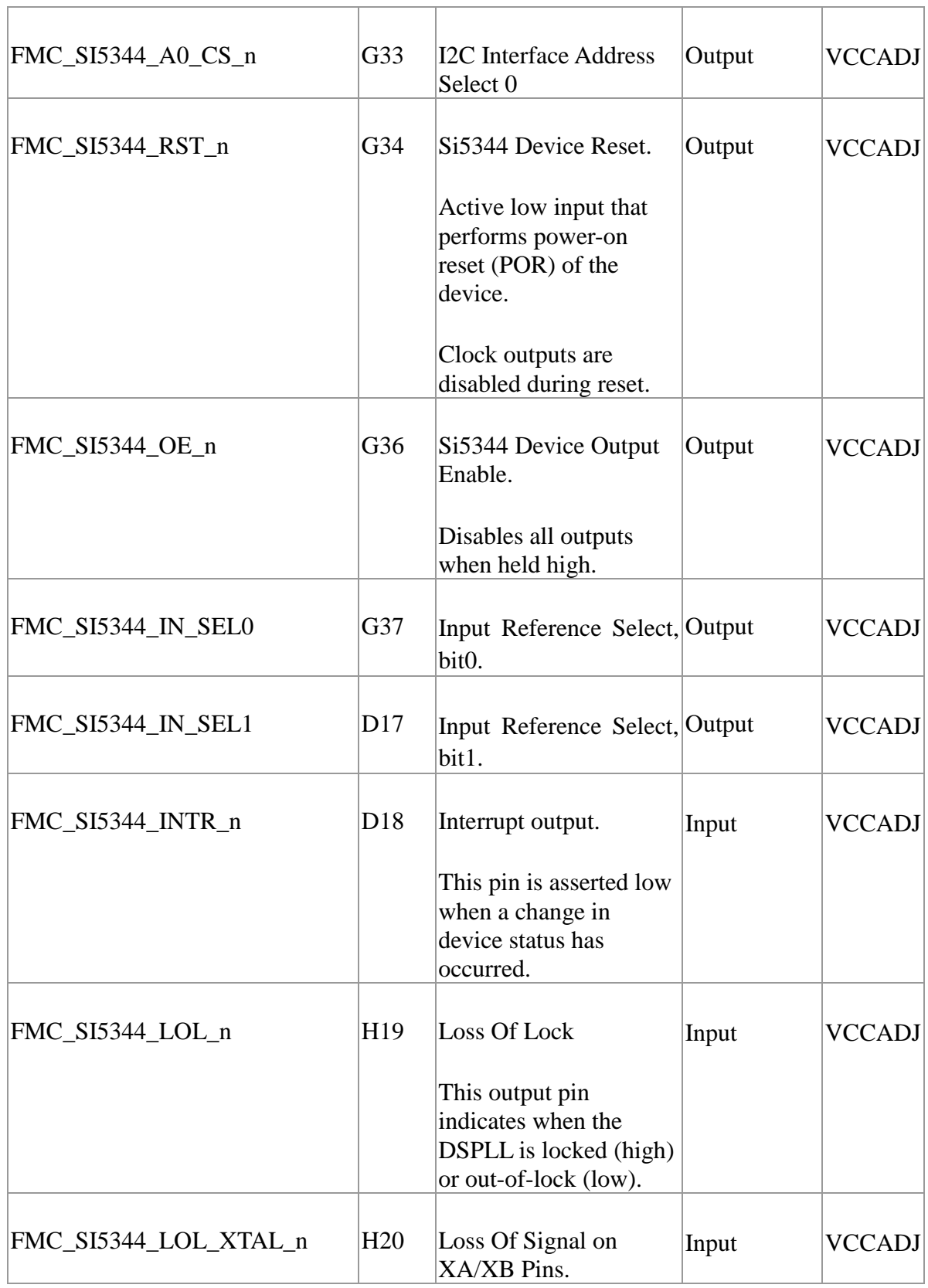

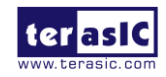

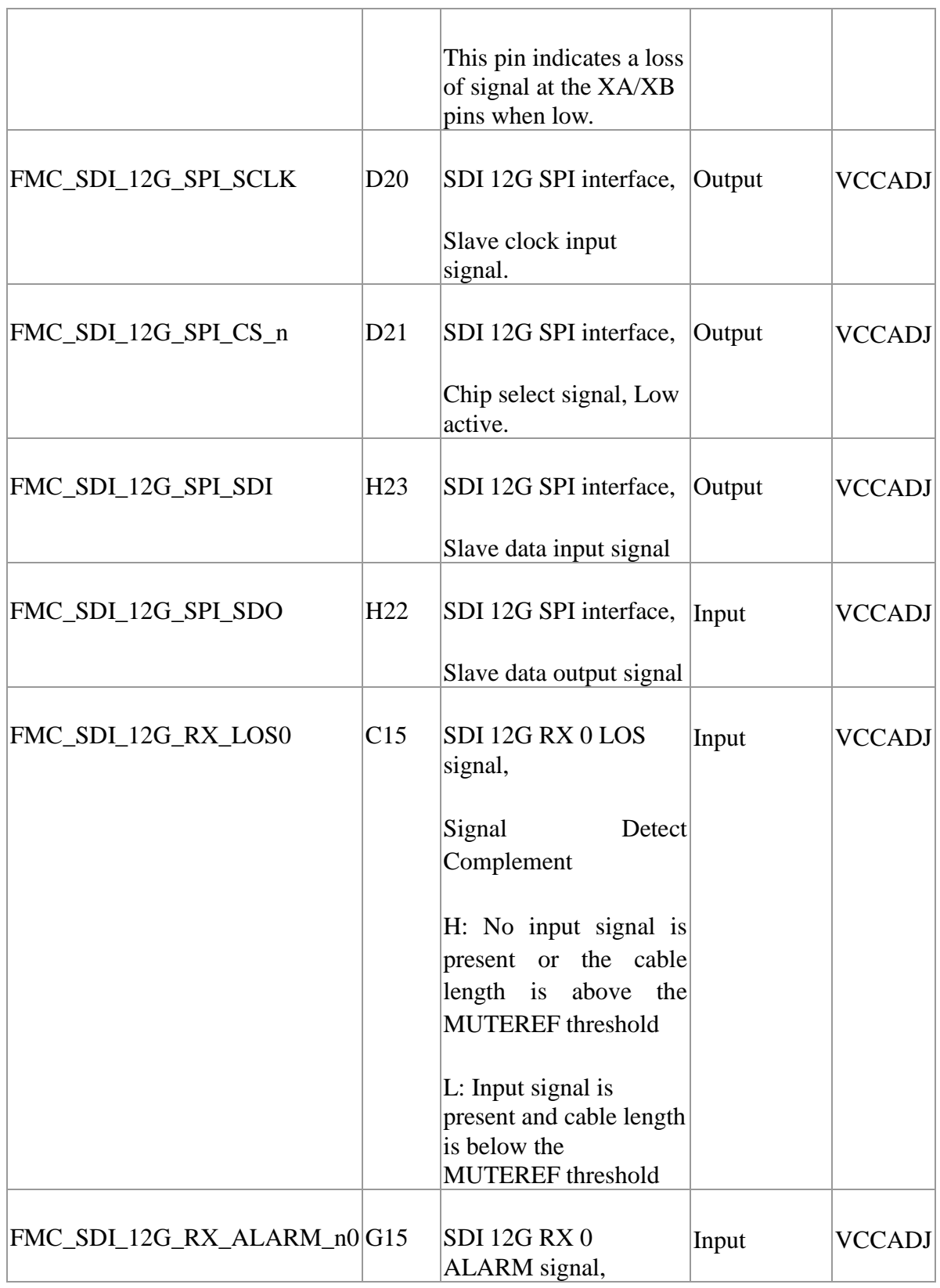

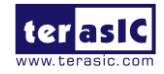

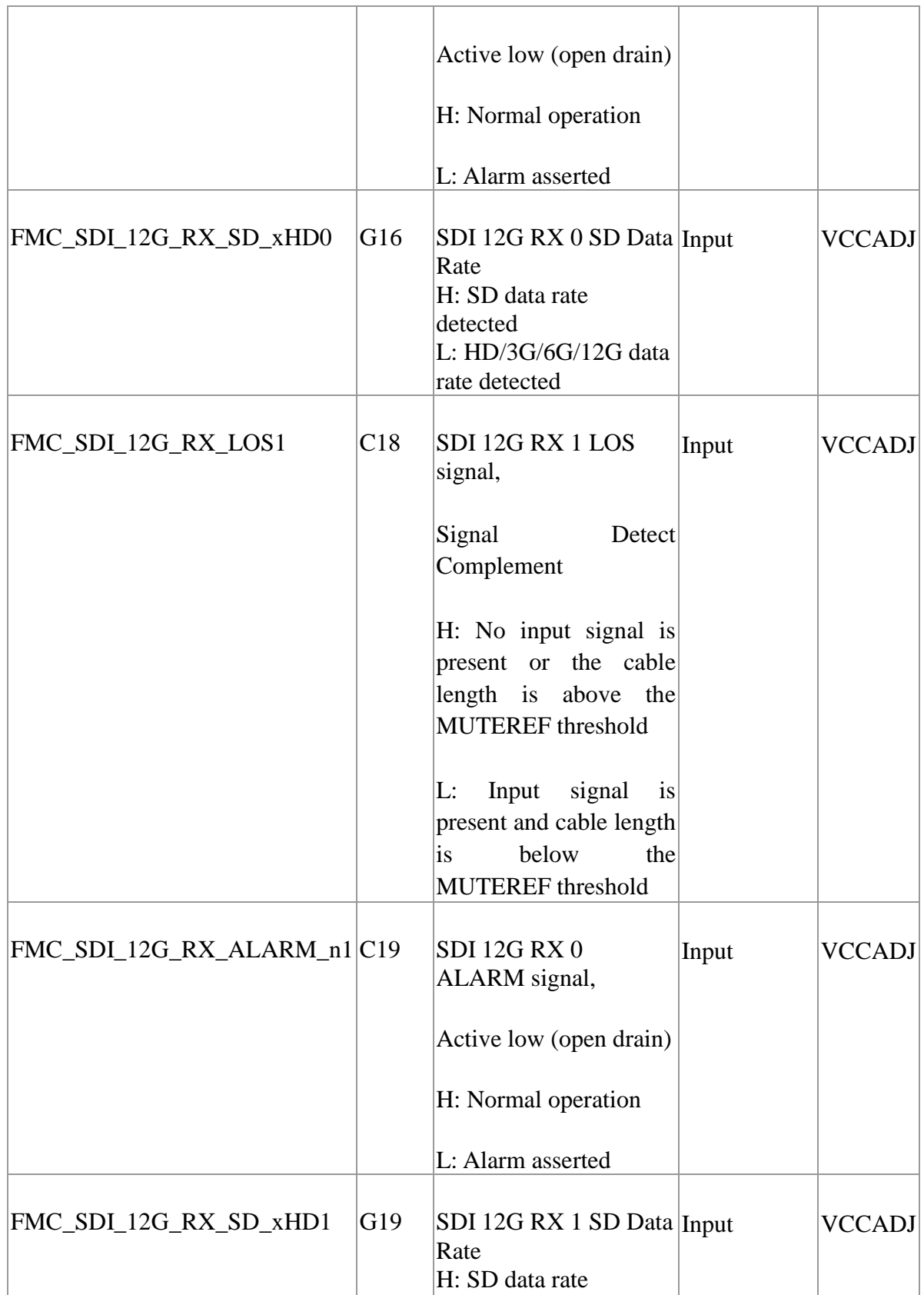

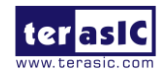

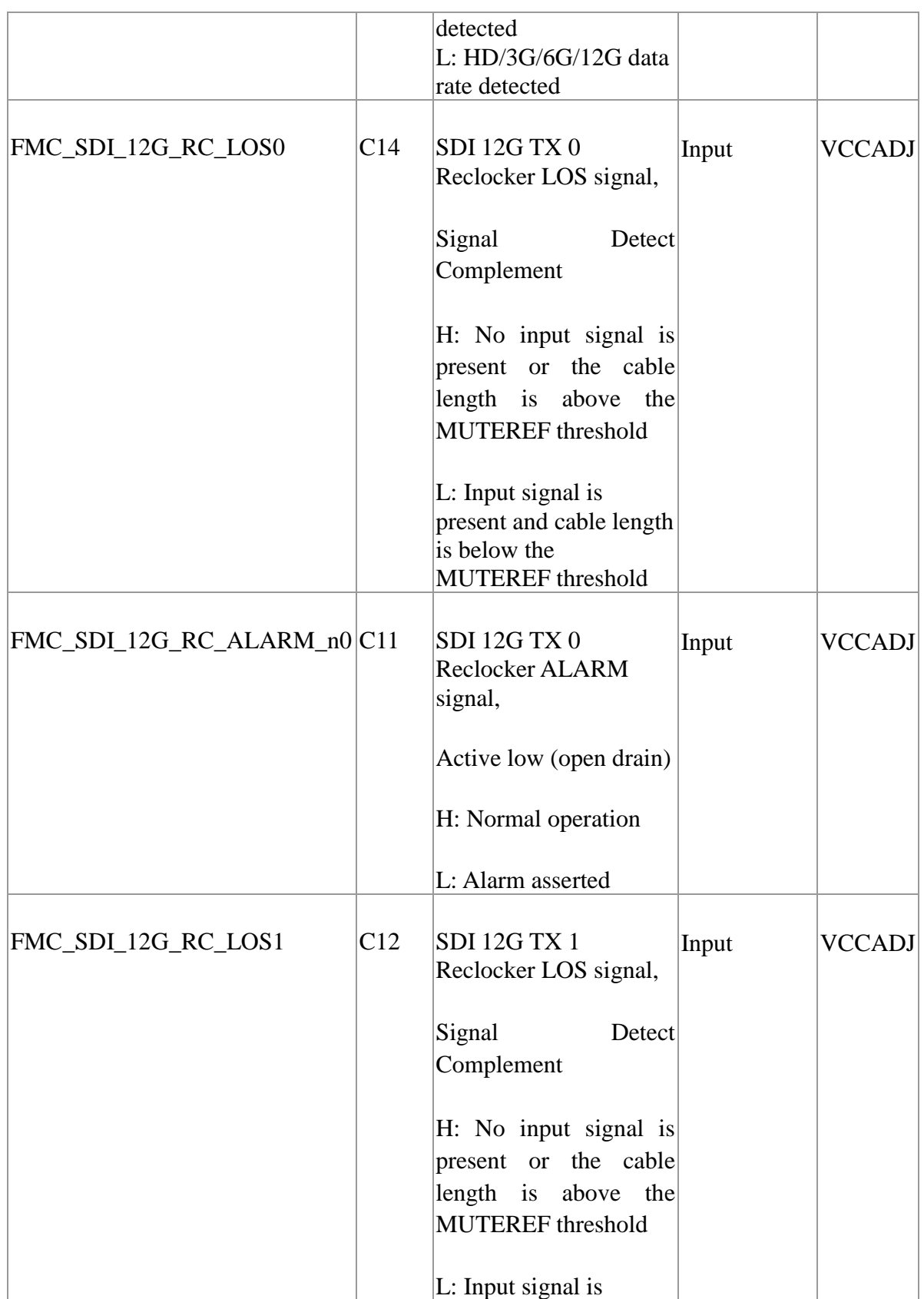

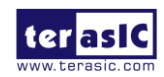

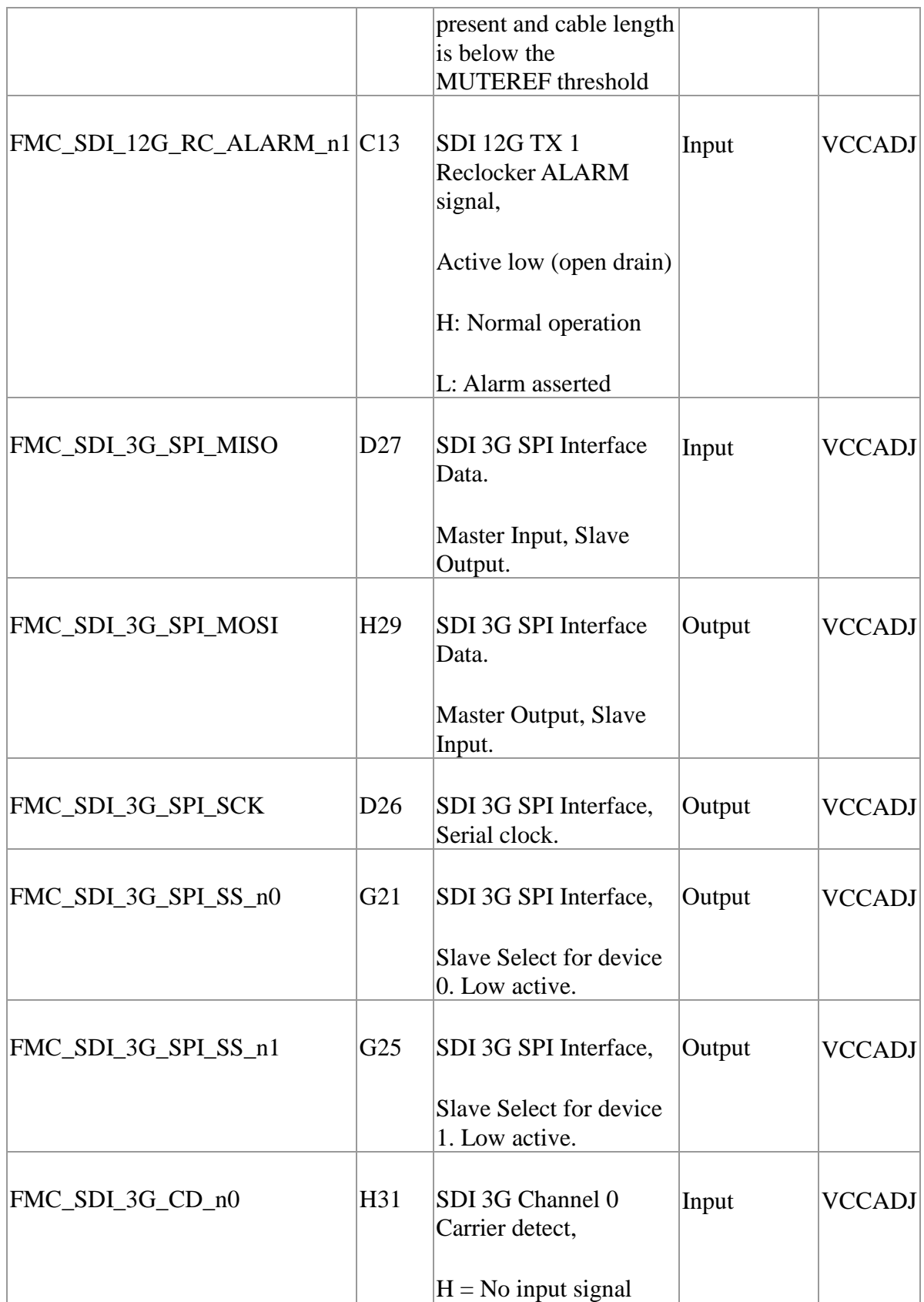

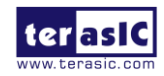

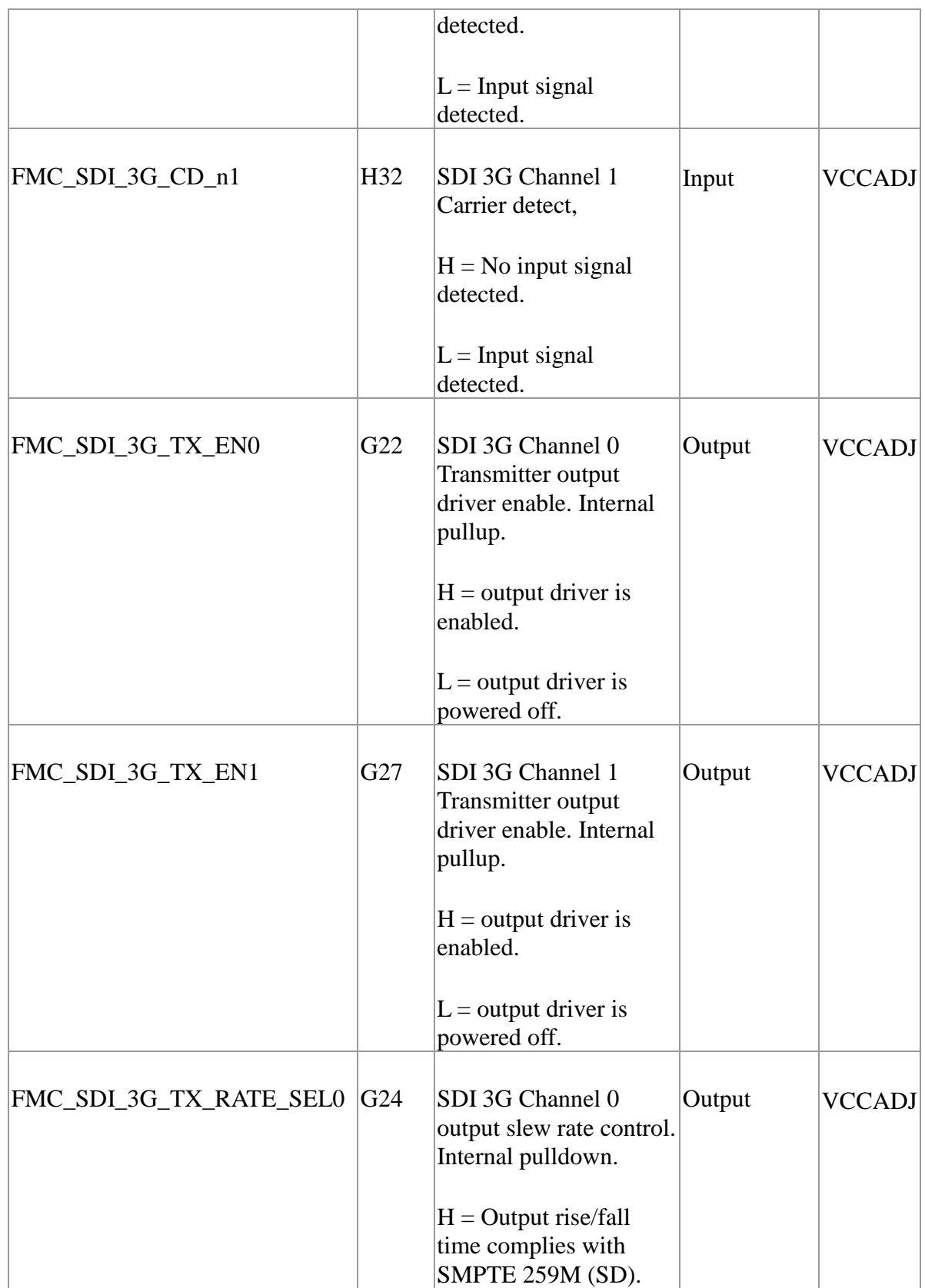

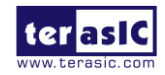

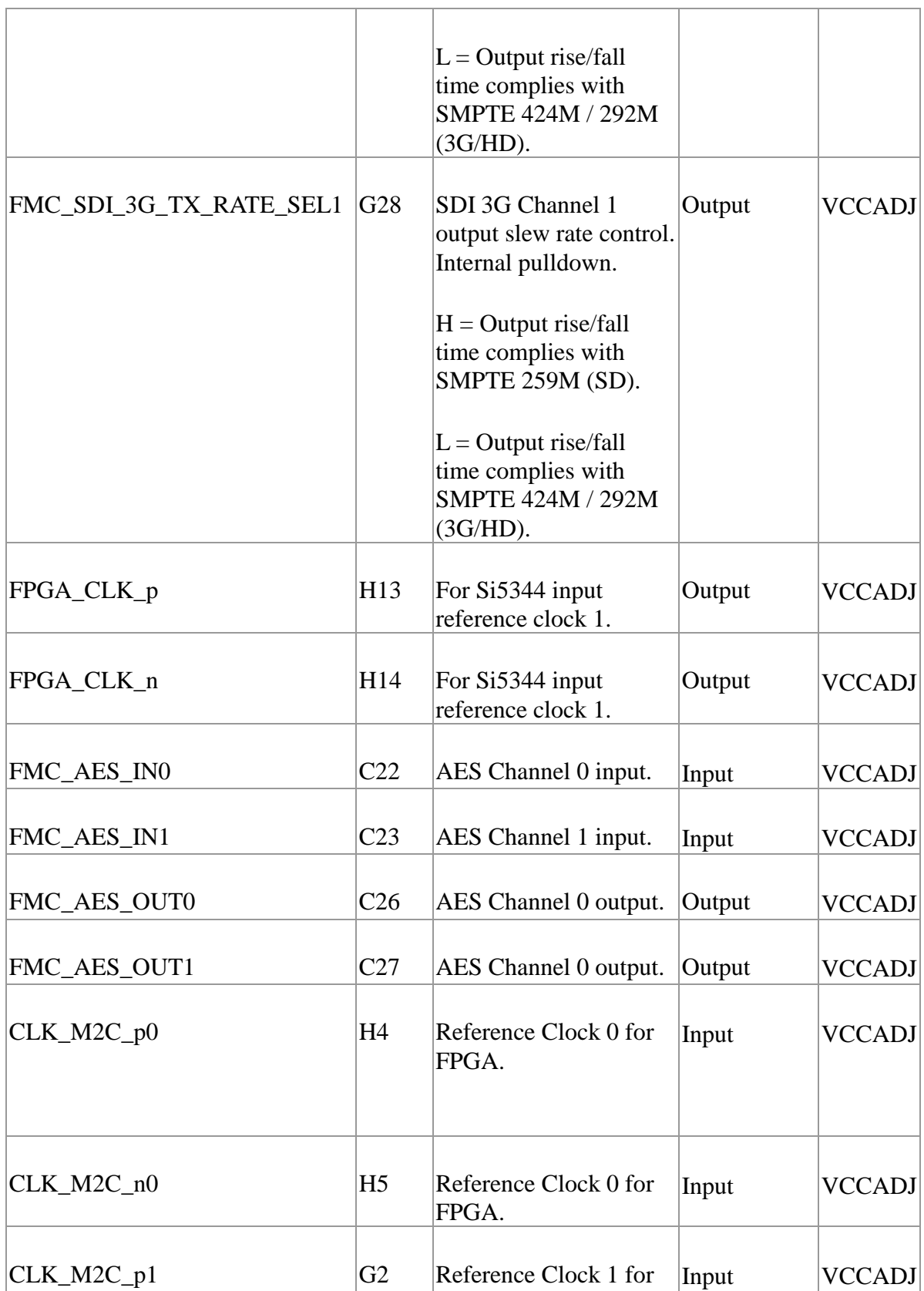

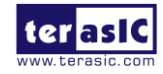

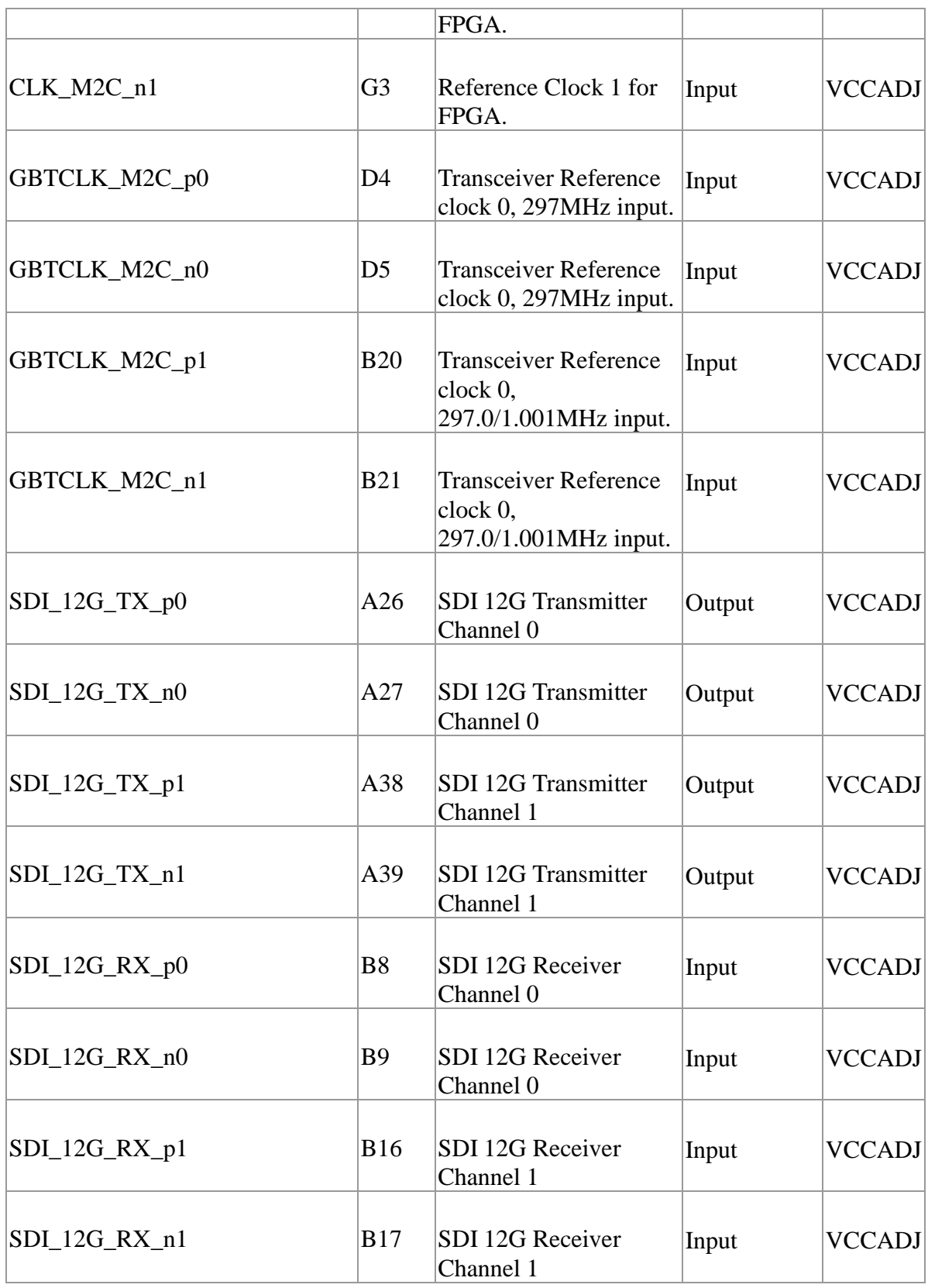

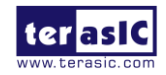

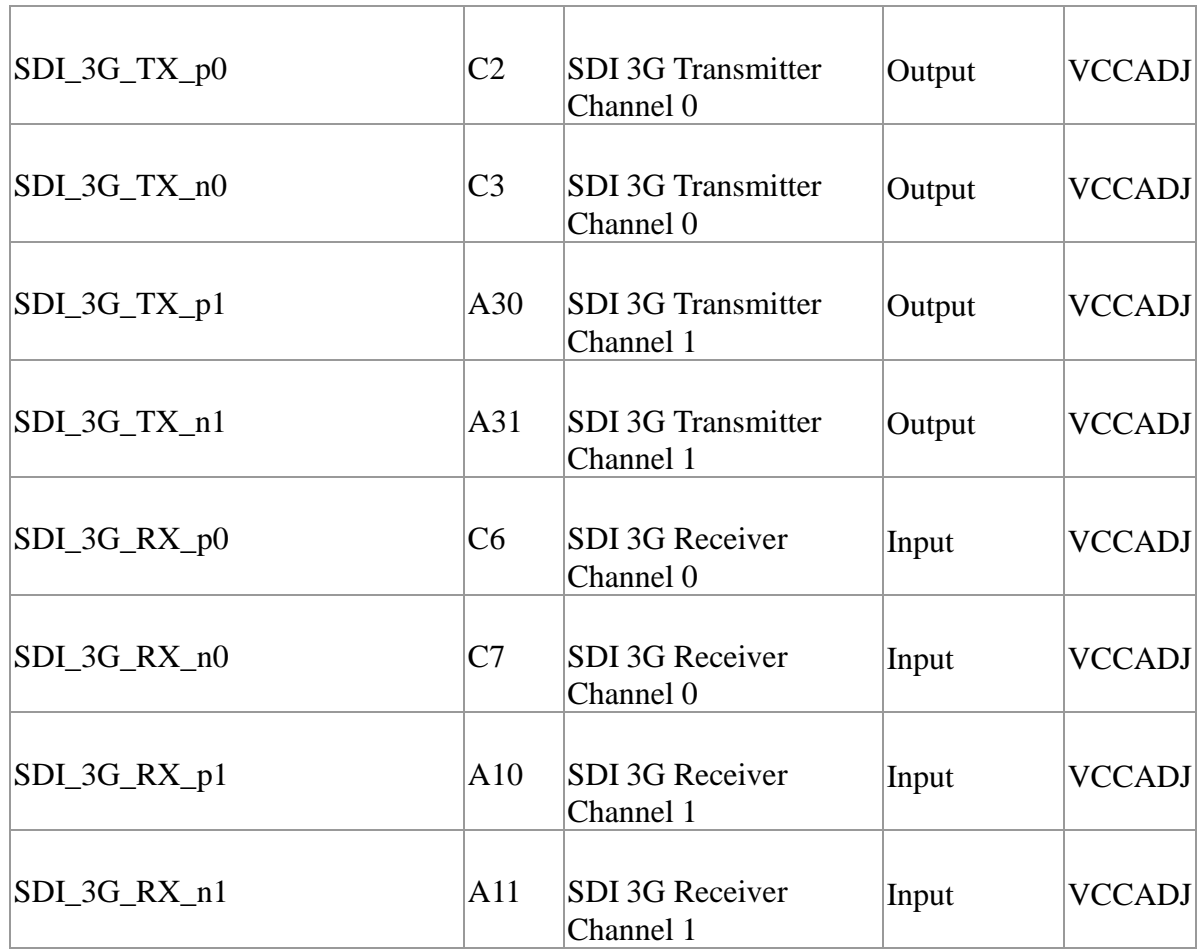

# <span id="page-25-0"></span>3.2 Using the 12G SDI

**[Figure 3-4](#page-26-1)** shows the system block diagram of the 12G SDI. The M23145 Reclocker chips and MACD23528 Cable Driver chips are used to transmit the 12G SDI signal and the M23554 Cable Equalizer chips are used to receive the 12G SDI signal. The M23145 and M23554 are directly connected to the FPGA transceiver pins. The BNC connecters are used as an interface to connect the external 12G SDI signals. Besides the 12G SDI signal, these chips also support the 6G/3G/HD/SD SDI signals.

The six 12G-SDI chips are connected through an SPI daisy chain (seeing green line in **[Figure 3-4](#page-26-1)**). Developers can communicate with these chips through the SPI interface. Due to the NDA limitation (for detail information about how to control the 12G SDI chips) please contact the chip vender **MACOM** Company.

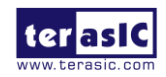

SDI-FMC User Manual 25 [www.terasic.com](http://www.terasic.com/)

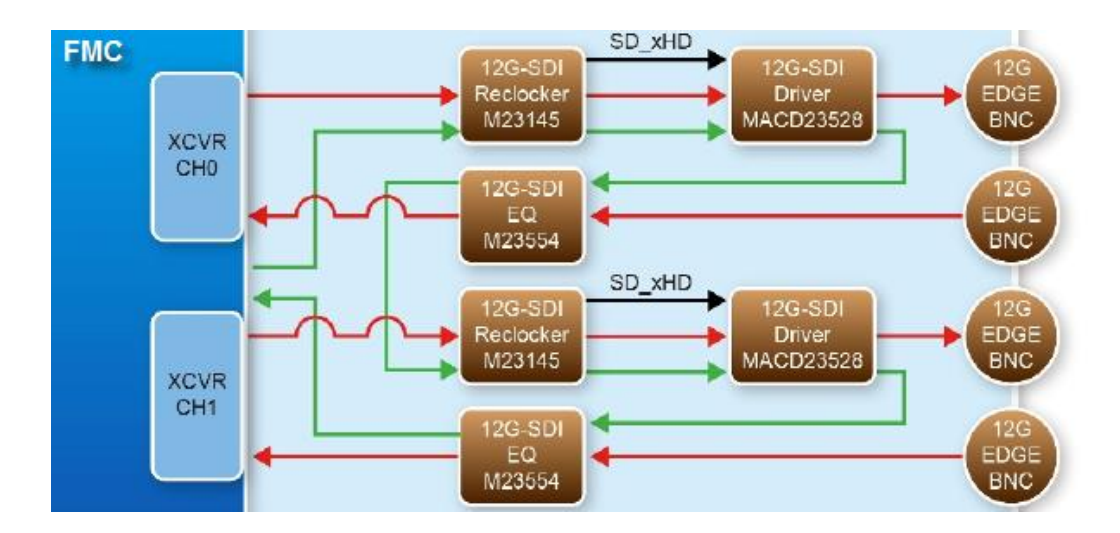

**Figure 3-4 12G SDI System Block Diagram**

### <span id="page-26-1"></span><span id="page-26-0"></span>3.3 Using the 3G SDI

**[Figure 3-5](#page-26-2)** shows the system block diagram of the 3G SDI. The LMH0387 chips are used to either transmit or receive a 3G SDI signal. The LMH0387 is directly connected to the FPGA transceiver pins. The BNC connecters are used as an interface to connect external 3G SDI signals. The LMH0387 chips can be configured either in the input mode as an equalizer to receiver data over coaxial cable, or in the output mode as a cable driver to transmit data over coaxial cable. Developers can configure the chips through the chips' SPI interface. For detailed information about how to control the SDI chips, please refer to the chips' datasheet included in the SDI-FMC CD-ROM.

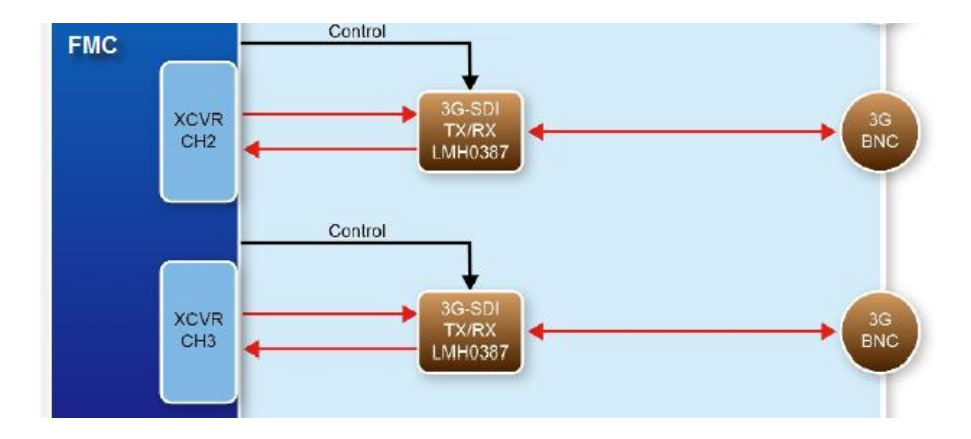

**Figure 3-5 3G SDI System Blok Diagram**

<span id="page-26-2"></span>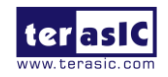

SDI-FMC User Manual 26 [www.terasic.com](http://www.terasic.com/)

# <span id="page-27-0"></span>3.4 Using the AES

**[Figure 3-6](#page-27-1)** shows the system block diagram of the AES. There are two AES channels on the SDI-FMC Board. Each contains one TX channel and one RX Channel.

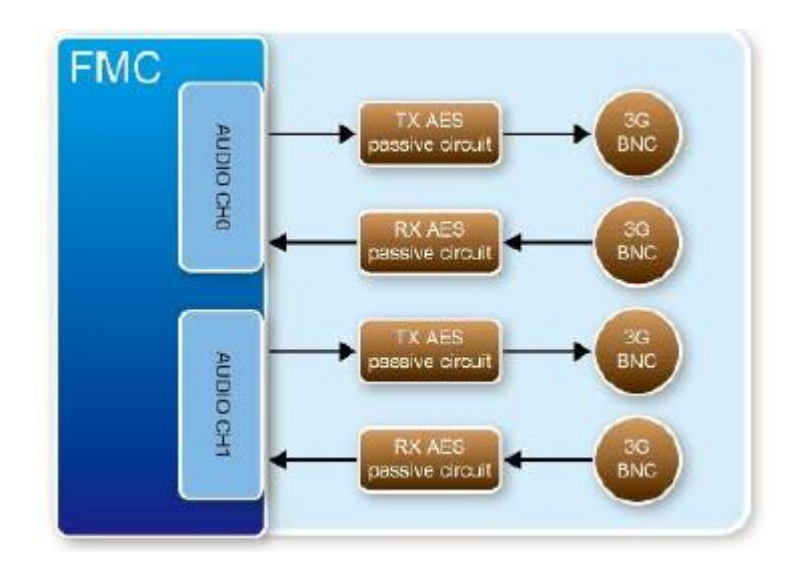

**Figure 3-6 AES System Blok Diagram**

<span id="page-27-1"></span>The AES3 RX channel delivers a 75- $\Omega$  load termination with a return loss of 25 dB or more. The signal is inputted through a 75- $\Omega$  BNC and terminated with a 75- $\Omega$  resistor to ground. The unbalanced signal is then balanced through an isolation transformer. The differential signal output from the transformer is biased and input to a RS422 transceiver. The output of the RS422 transceiver is a single-ended LVCMOS signal which is driven to the host board through the HSMC connector.

**[Figure 3-7](#page-28-0)** shows the AES3 RX Channel block diagram.

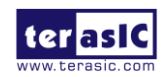

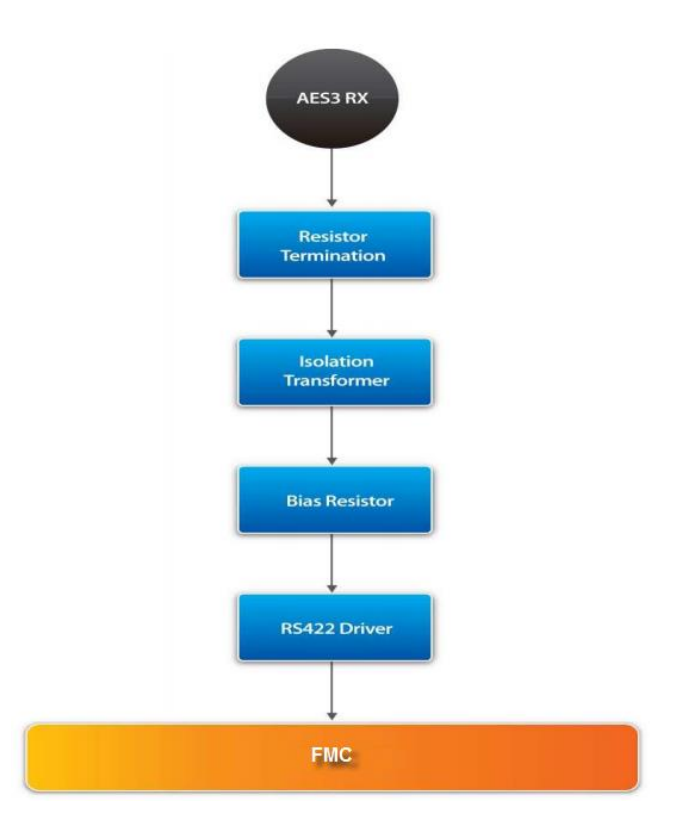

**Figure 3-7 AES RX Channel Block Diagram**

<span id="page-28-0"></span>The AES3 TX channel is designed to have a balanced signal driver next to or on the isolation transformer. The output of the RS422 transceiver has an RX network to limit the output slew rate, thus limiting the bandwidth of AES3 output. The AES3 channel is designed to support 192-kHz to 24-kHz sample rates. The output is unbalanced with a source impedance of 75  $\Omega$  and a return loss of 25 dB or more. The peak-to-peak output voltage is 1.0V centered around the ground the transmitter.

**[Figure 3-8](#page-29-1)** shows the AES3 TX Channel block diagram.

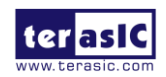

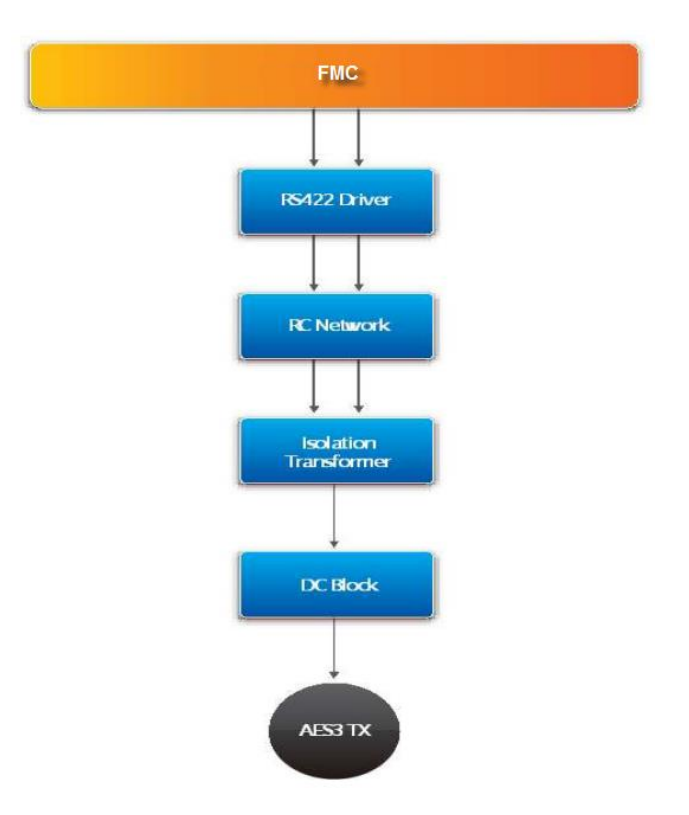

**Figure 3-8 AES TX Channel Block Diagram**

# <span id="page-29-1"></span><span id="page-29-0"></span>3.5 Using the Clock Generators

**[Figure 3-9](#page-30-0)** shows the block diagram of clock generators on the SDI-FMC. The Si5344 is designed to generate 270.0 and 270.0/1.001 clocks for the transceiver based SDI IP in FPGA. The LMH1983 provides 27MHz as a reference clock for Si5344 chip. In the demonstration project, Terasic provides the Si5344 and LMH1983 configure IP so developers can easily configure these clock generator chips to generate the required clock frequency/ies.

Please note, when users connect the SDI-FMC card to FPGA main board and power on it, the FPGA should reset the clock generator Si5344 first to output the correct frequency. The output frequency of Si5344 without reset action will be significantly different from the expected output frequency, which will cause the SDI signal synchronization failure.

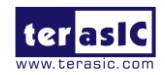

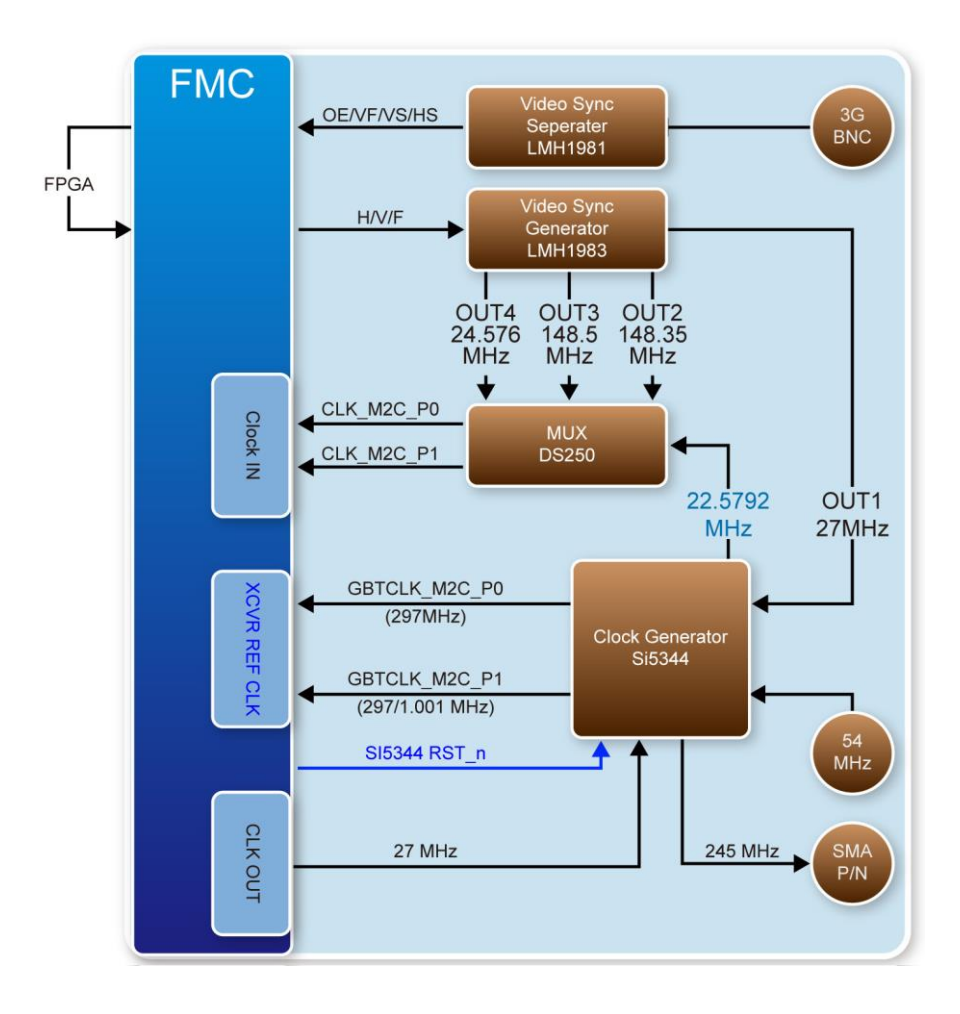

<span id="page-30-0"></span> **Figure 3-9 Clock Generator System Block Diagram**

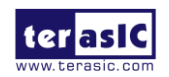

# <span id="page-31-0"></span>Chapter 4

# SDI Demonstrations

This chapter shows how to use Quartus SDI II IP to generate SDI video pattern and perform loopback test for 12G SDI chips and 3G SDI chips. For 12G SDI chips, the multi rate video standard is selected in SDI II IP to support SD-SDI, HD-SDI, 3G-SDI, 6G-SDI, and 12G-SDI. For 3G SDI chips, the triple rate video standard is selected in SD II IP to support SD-SDI, HD-SDI, and 3G-SDI. This demo requires the following hardwares:

- A10SoC or A10GFP FPGA Mainboard
- SDI-FMC Daughter Card
- 12G SDI BNC to BNC Cable x2
- 3G SDI BNC to BNC Cable x1

### <span id="page-31-1"></span>4.1 Demo Description

**[Figure 4-1](#page-32-0)** shows the data path of the loopback test for the 12G SDI signals. There are two 12G SDI loopback tests in the demo. For each 12G SDI loopback test, there is a 12G SDI Pattern Generator module in the FPGA to generate a 12G SDI video pattern. The video pattern is transmitted through the 12G SDI reclocker and driver chips. It will be looped back externally via a BNC-to-BNC cable after it reaches the 1<sup>st</sup> BNC connector. The incoming 12G SDI video pattern from the 2<sup>nd</sup> BNC connector goes into the 12G SDI EQ chip and then is sent to the Pattern Checker Module in FPGA.

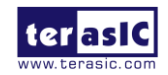

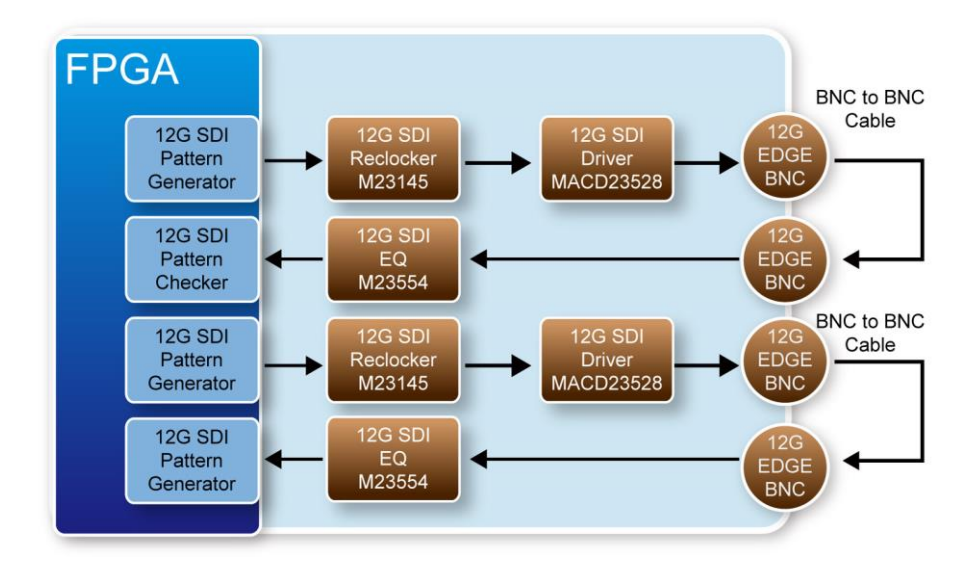

**Figure 4-1 Data path for 12G SDI loopback test**

<span id="page-32-0"></span>For 3G SDI loopback test, there are two test cases because the SDI chips are bi-direction chips. shows the data path for CASE 1 loopback test. In this case, the first 3G-SDI chip is configured as output mode and the second SDI chip is configured as input mode. A BNC to BNC cable is used to loopback the SDI signal from one BNC connector to another. **[Figure 4-3](#page-33-1)** shows the data path for CASE 2 loopback test. It is the complete reverse of CASE1 where the first 3G-SDI chip is configured as input mode and the second SDI chip is configured as output mode.

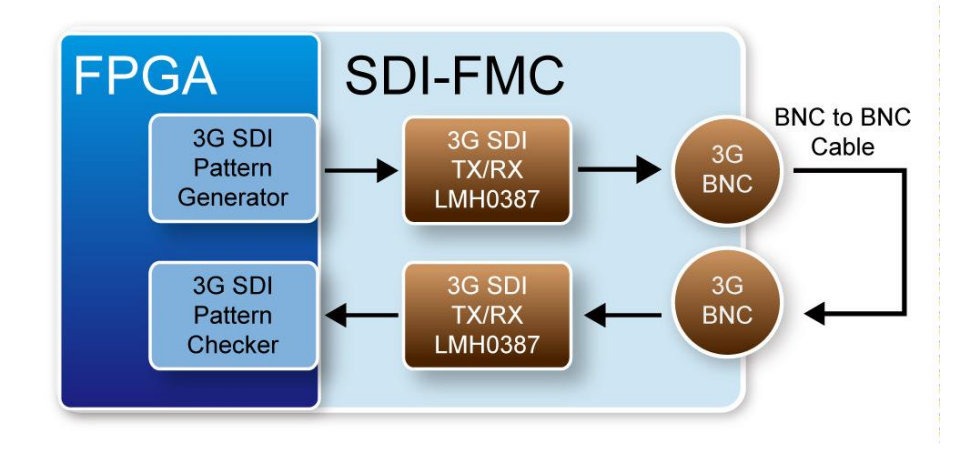

**Figure 4-2 Data path for 3G SDI loopback test -CASE1**

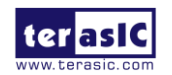

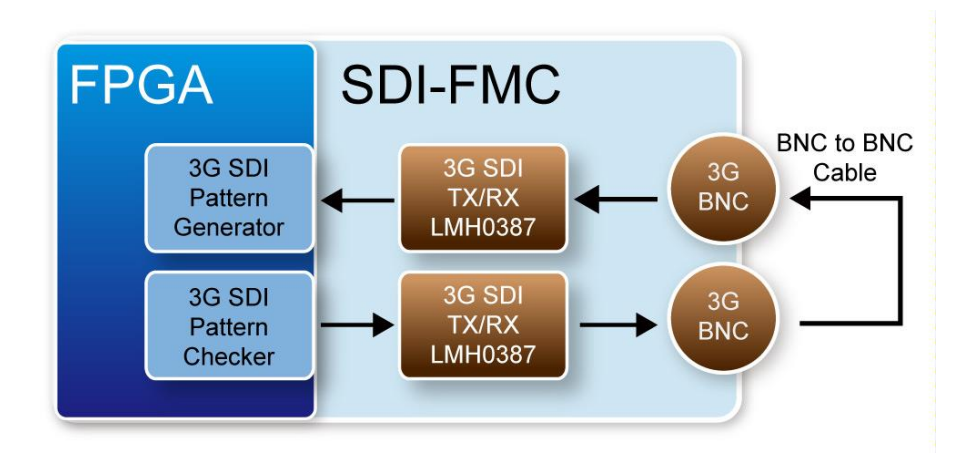

**Figure 4-3 Data path for 3G SDI loopback test – CASE2**

# <span id="page-33-1"></span><span id="page-33-0"></span>4.2 System Block Diagram

**[Figure 4-4](#page-34-0)** shows the system block diagram of the 12G/3G SDI loopback test. The **TWO\_CH\_12G** block contains two channels of 12G pattern generator and checker to perform two 12G SDI loopback tests. Each pattern generator and checker is created based on Quartus SDI II IP. The LED0 and LED1 are used by the pattern checkers to report whether they receive a valid SDI pattern. The TRS and Aligns pins of the SDI II controller are used to check whether a valid SDI pattern is received.

When the LED lights up, it means a valid pattern is received. The block requires a 297MHz reference clock for the pattern generator and 148.5MHz reference clock for the pattern checker. The 297 MHz comes from the Si5344 clock generator on the SDI-FMC board and 148.5MHz comes from the FPGA mainboard. The **SI5344\_CONFIG** block is used to configure Si5344 chip through I2C interface to generate the required 297MHz clock. The Si5344 required 27MHz reference which can come from either LMH1983 chip on the SDI-FMC board or from FPGA mainboard. The **PLL\_27MF** block is used to generate the 27MHz clock. The **SWITCH1** is used to specify whether the 27MHz clock source is form the mainboard or Si5344 chip. The **LMH1983\_CONFIG** block is used to configure LMH1983 chip to generator 27MHz clock for Si5344 chip via I2C interface. Please refer to the section **[4.7](#page-49-0) [LMH1983 Configuration](#page-49-0) IP** in this document for more details.

There are two configuration modes --- AV-Sync and Free-Run, used in this demonstration. **SWITCH2** is used to select which configuration mode is chosen. When AV-Sync mode is selected, the video signal coming from the VIDEO-IN BNC connector J7 is used to synchronize the generated 27MHz. The **SPI\_12G\_2CH** block is a SPI-Daisy Chain controller. It is used to access the six SDI chips on the SDI-FMC board. **BUTTON1** can be used to toggle the mute function of 12G SDI Driver chips. When **BUTTON1** is pressed, the **SPI\_12G\_2CH** block will mute SDI TX chips. The SDI TX chips will be unmuted when **BUTTON1** is released. The **BUTTON2** can be

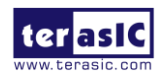

SDI-FMC User Manual 33 [www.terasic.com](http://www.terasic.com/)

April 22, 2019

used to adjust the video standard. When **BUTTON2** is pressed, SD SDI video standard is used. When **BUTTON2** is released, 12G SDI video standard is used.

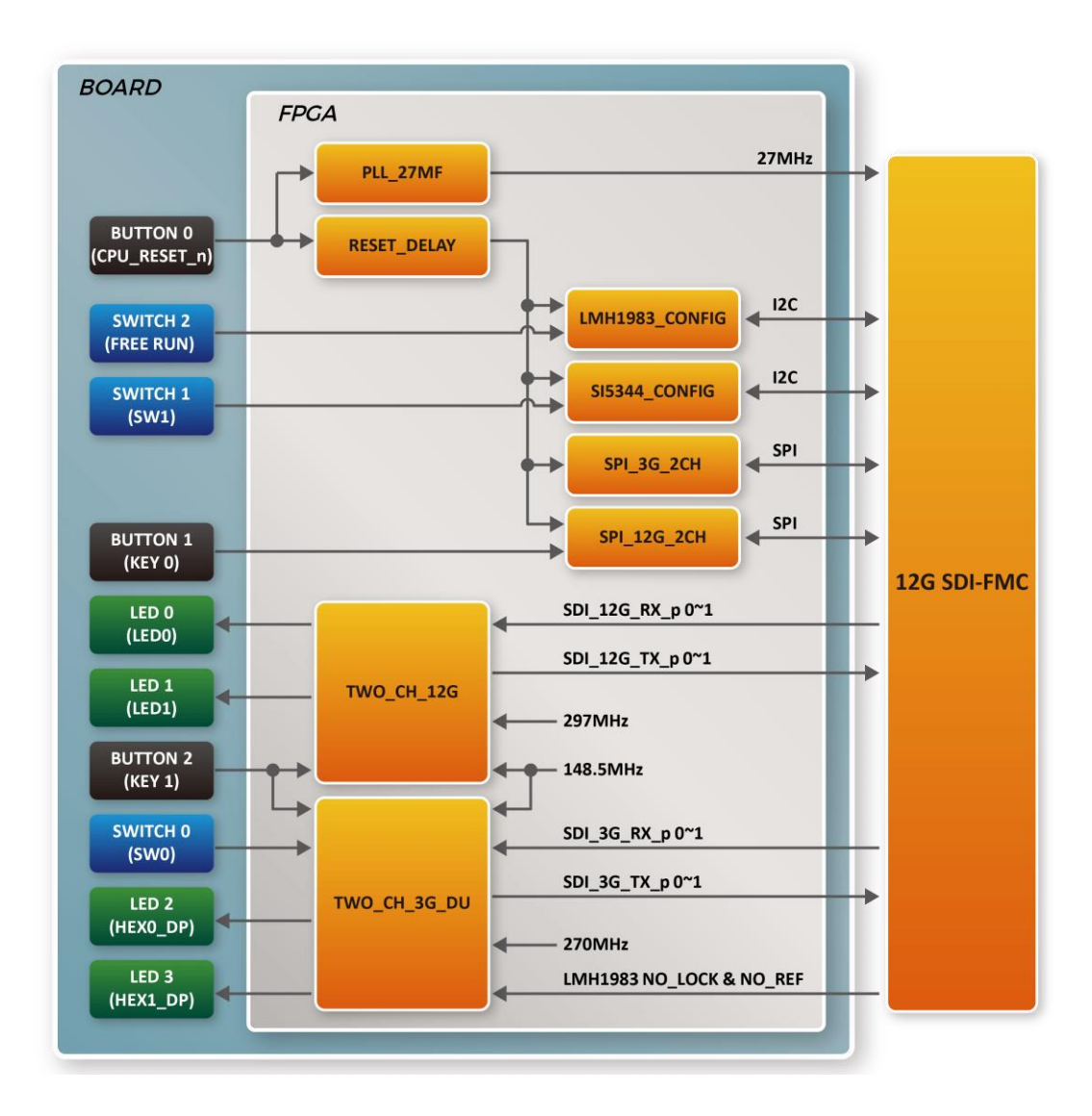

**Figure 4-4 Block Diagram of 12G/3G SDI Loopback Test**

<span id="page-34-0"></span>The **TWO CH 3G DU** block contains two channels of 3G pattern generator and checker to perform a 3G SDI loopback test. Only one direction 3G SDI loopback is performed because the 3G SDI chip is a bi-direction chip. The **SWICH0** is used to switch the direction. Each pattern generator and checker is created based on Quartus SDI II IP. The LED2 and LED3 are used by pattern checker to report whether they receive a valid SDI pattern. The TRS and Aligns pins of the SDI II controller are used to check whether a valid SDI pattern is received. When LED is lit, it means a valid pattern is received. The block requires a 148.5 MHz reference clock for the pattern generator and a 270 MHz reference clock for the pattern checker. Both of the clocks are coming from the

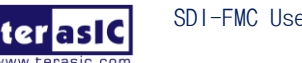

FPGA mainboard. The **SPI\_3G\_2CH** block is a SPI controller. It is used to configure the SDI signal direction of the two 3G SDI chips on the SDI-FMC board. **BUTTON2** can be used to adjust the video standard. When **BUTTON2** is pressed, SD SDI video standard is used. When **BUTTON2** is released, 3G SDI video standard is used. **BUTTON0** is used to reset whole system.

# <span id="page-35-0"></span>4.3 Demo on A10SoC FPGA Mainboard

This section shows how to setup the demo on the A10SoC Arria 10 FPGA Board.

#### ■ **Hardware Setup**

**[Figure 4-5](#page-35-1)** shows the demo setup of SDI-FMC with A10SoC FPGA mainboard. The SDI-FMC should be installed on the FMC-A expansion header of the A10SoC. Use one BNC to BNC 3G SDI Cable to connect the BNC port J10 and BNC port J13. Use one BNC to BNC 12G SDI Cable to connect the BNC port J11 and the BNC port 15, and use another BNC to BNC 12G SDI Cable to connect the BNC port J14 and the BNC port 8.

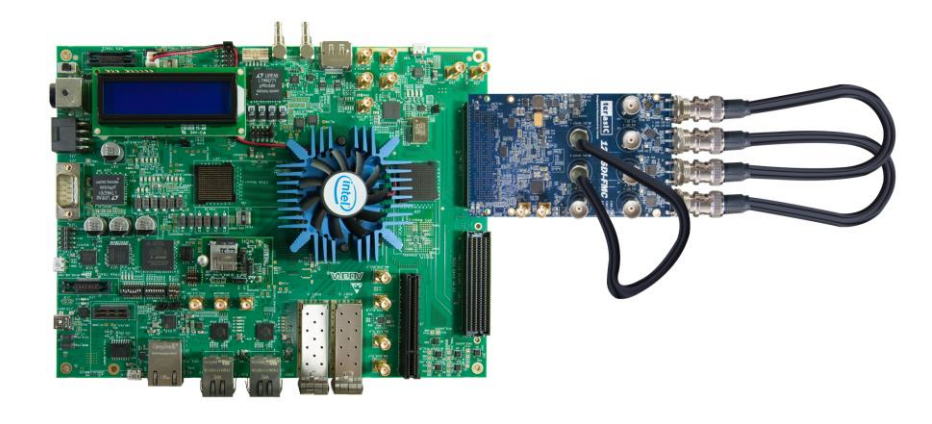

**Figure 4-5 Hardware setup of SDI-FMC with A10SoC**

#### <span id="page-35-1"></span>■ **Execute Demonstration**

Please follow the procedures below to setup the demonstration:

- 1. Power off the A10SoC.
- 2. Make sure the SDI-FMC is installed as shown in **[Figure 4-5](#page-35-1)**.
- 3. Make sure the FMC\_A VADJ is set to 1.8V by shorting J42.9 and J42.10 as shown in **[Figure](#page-36-0)  [4-6](#page-36-0)**.
- 4. Connect the USB-Blaster USB port J22 of the A10SoC to the USB port of host PC with a Mini USB cable.
- 5. Power on the A10SoC FPGA board.
- 6. Make sure Quartus Prime and USB-Blaster II driver have been installed on the host PC.

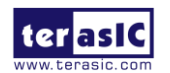

SDI-FMC User Manual 35 [www.terasic.com](http://www.terasic.com/)

- 7. Copy the folder Demonstrations/A10SoC\_12G\_SDI/demo\_batch from the SDI-FMC System CD to the host PC and execute "test.bat" to configure the FPGA.
- 8. Observe LED0 and LED1 as shown in **[Figure 4-7](#page-36-1)**. If two LEDs are lit, it means the two channel 12G SDI loopback test passed.
- 9. Set the SW2.5 dip switch to down as shown in **[Figure 4-8](#page-37-0)** and observe LED2. If the LED is lit, it means the 3G SDI Loopback test passed. Then, set SW2.5 dip switch to up position, and observe the LED3 to check whether 3G SDI loopback test passed in another direction.
- 10. **[Table 4-1](#page-37-1)** summarized the functional keys and details of each LED status.

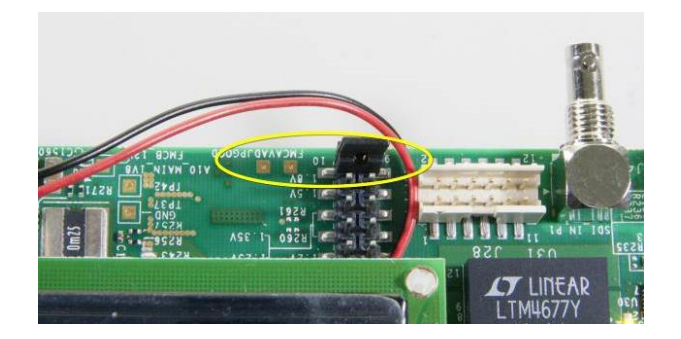

**Figure 4-6 Short J42.9 and J42.10**

<span id="page-36-0"></span>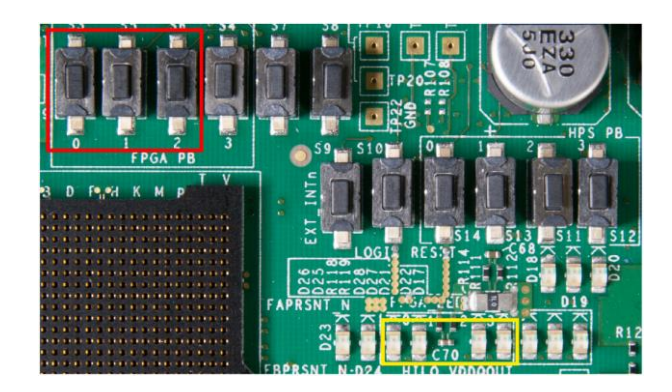

**Figure 4-7 BUTTONs and LEDs on A10SoC**

<span id="page-36-1"></span>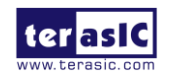

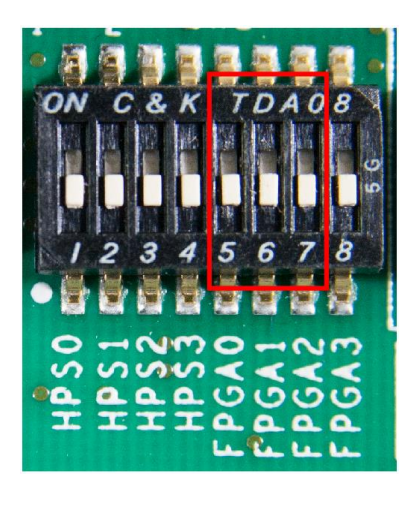

**Figure 4-8 SWITCH on A10SoC**

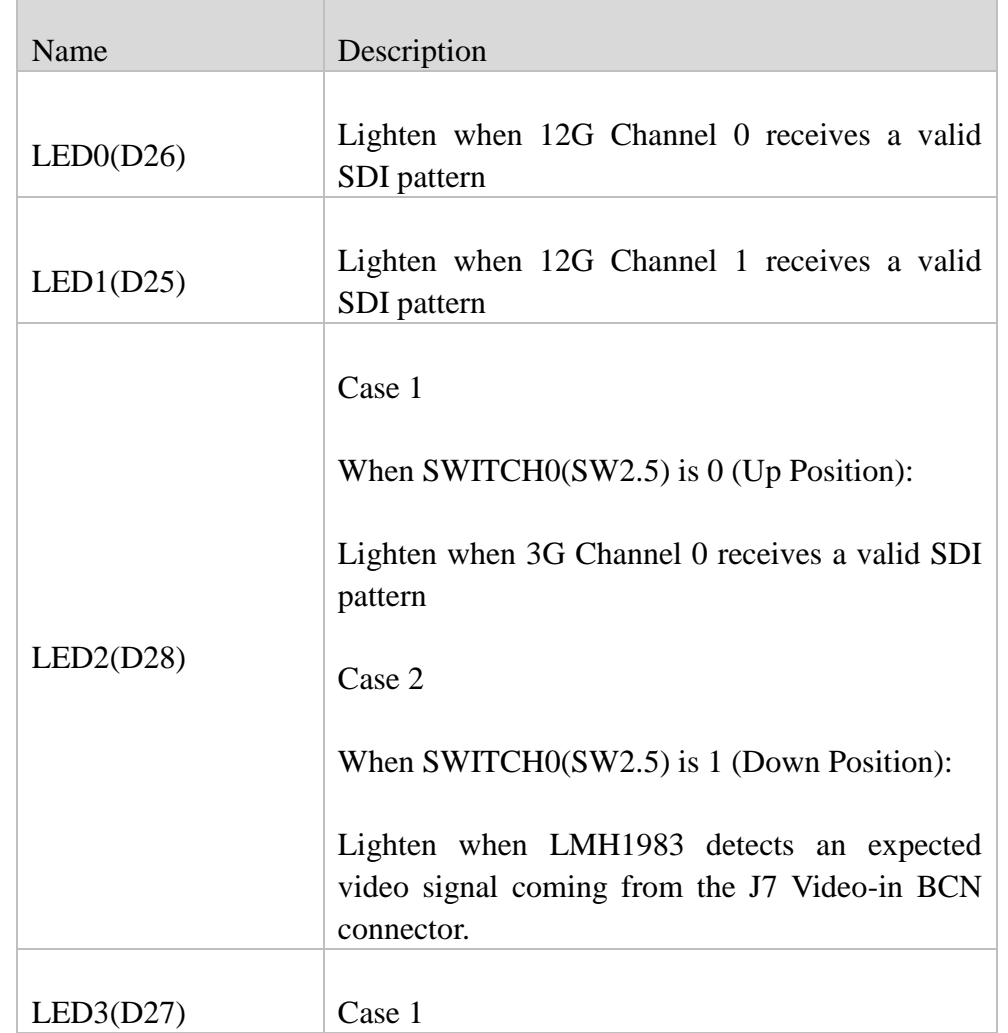

#### <span id="page-37-1"></span><span id="page-37-0"></span>**Table 4-1 Functional keys of the A10SoC 12G-3G SDI RX/TX demonstration**

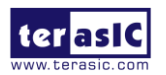

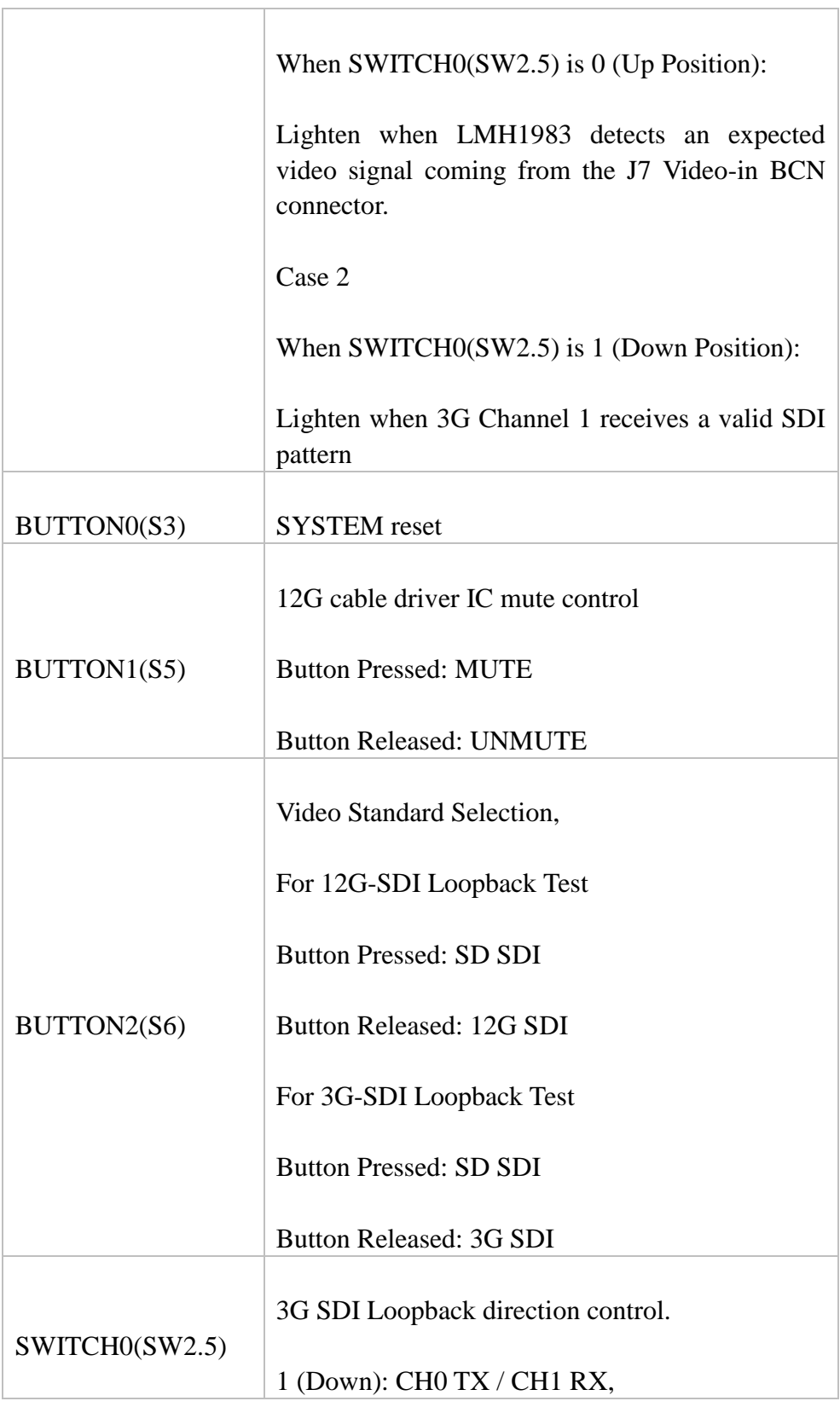

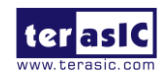

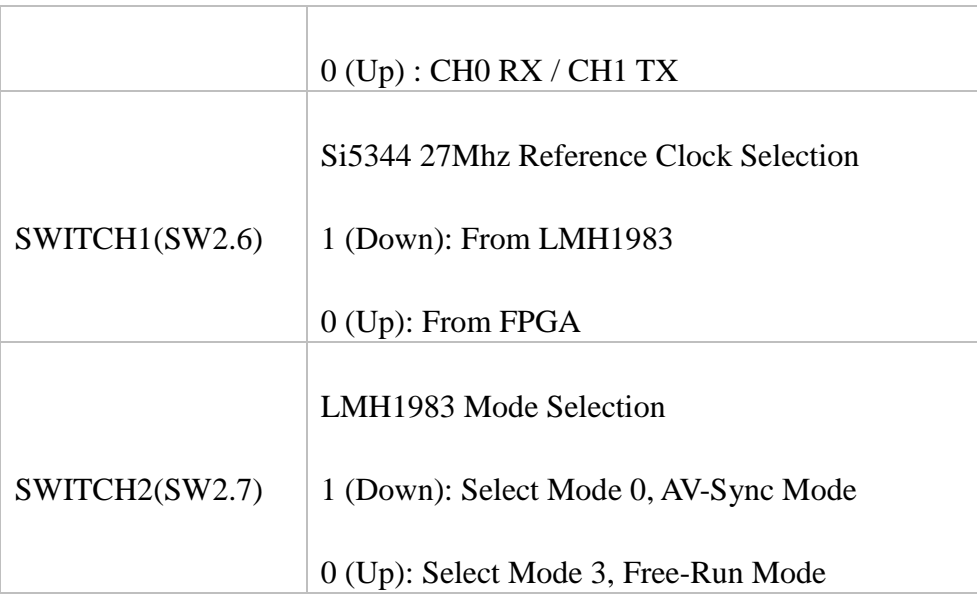

#### ■ **Project Source Code**

The source code of Quartus project for the loopback demo with the A10SoC board is available in the "Demonstrations\A10SoC\_12G\_SDI" folder from the SDI-FMC System CD.

### <span id="page-39-0"></span>4.4 Demo on A10GFP FPGA Mainboard

This section shows how to setup the demo on the A10GFP Arria 10 FPGA Board.

#### ■ **Hardware Setup**

**[Figure 4-9](#page-40-0)** shows the demo setup of SDI-FMC with A10GFP FPGA mainboard. The SDI-FMC should be installed on the FMC-A expansion header of A10GFP. Use one BNC to BNC 3G SDI Cable to connect BNC port J10 and the BNC port J13. Use one BNC to BNC 12G SDI Cable to connect the BNC port J11 and BNC port 15, and use another BNC to BNC 12G SDI Cable to connect the BNC port J14 and BNC port 8.

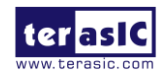

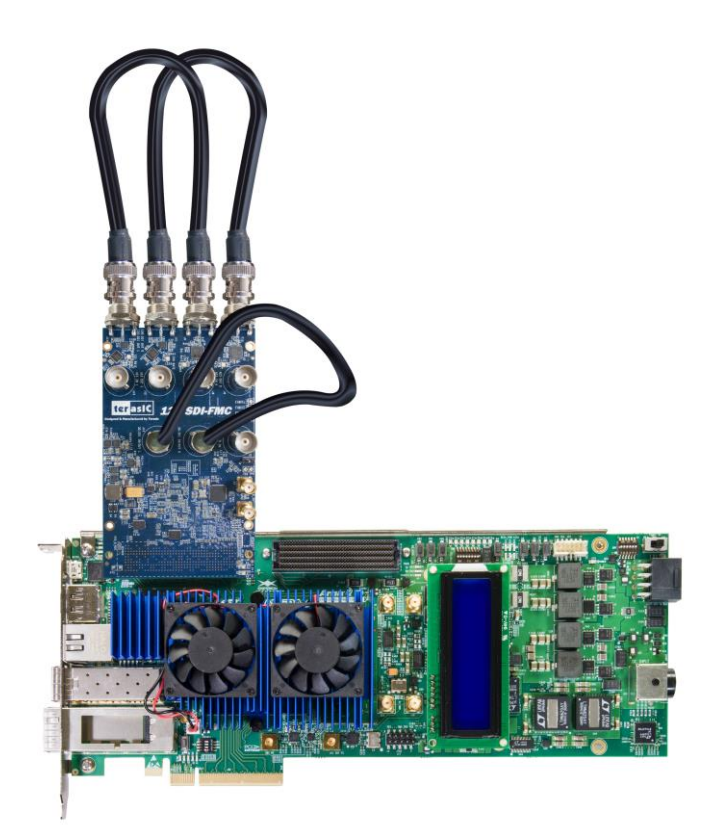

**Figure 4-9 Hardware setup of SDI-FMC with A10GFP**

#### <span id="page-40-0"></span>■ **Execute Demonstration**

Please follow the procedures below to setup the demonstration:

- 1. Power off the A10GFP board.
- 2. Make sure the SDI-FMC is installed as shown in **[Figure 4-9](#page-40-0)**.
- 3. Mount the SDI-FMC onto the FMC-A expansion header of the A10GFP board.
- 4. Connect the USB-Blaster USB port J3 of the A10GFP board to the USB port of the host PC with a Mini USB cable.
- 5. Power on the FPGA A10GFP board.
- 6. Make sure the Quartus Prime and the USB-Blaster II driver have been installed on the host PC.
- 7. Copy the folder Demonstrations/A10GFP\_12G\_SDI/demo\_batch from the SDI-FMC System CD to the host PC and execute "test.bat".
- 8. Observe LED0 and LED1 as shown in **[Figure 4-11](#page-41-0)**. If two LEDs are lit, it means the two channel 12G SDI loopback test passed.
- 9. Set the SW2.1 dip switch to down as shown in **[Figure 4-11](#page-41-0)** and observe LED2. If the LED is lit, it means the 3G SDI Loopback test passed. Then, set the SW2.1 dip switch to the up position, and observe the LED3 to check whether the 3G SDI loopback test passed in

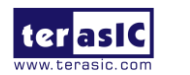

SDI-FMC User Manual 40 [www.terasic.com](http://www.terasic.com/)

another direction.

10. **[Table 4-2](#page-41-1)** summarized the functional keys and details of each LED status.

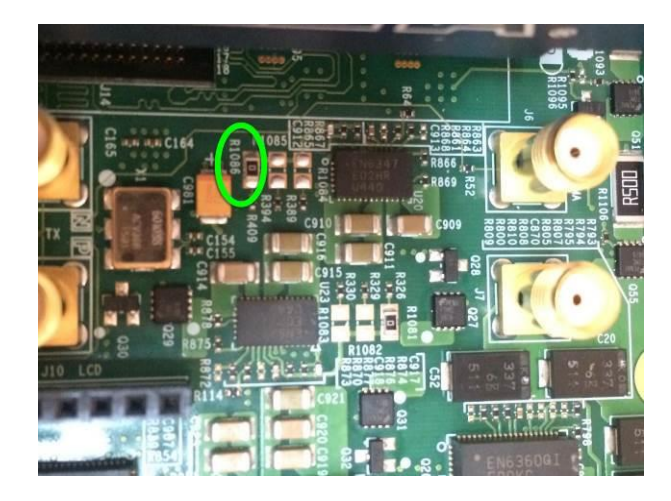

**Figure 4-10 Make sure R1086 is installed (default for 1.8V)**

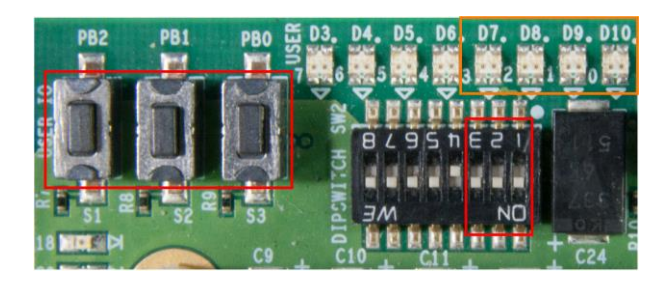

**Figure 4-11 BUTTON/SWITCH/LED on A10GFP**

#### <span id="page-41-1"></span><span id="page-41-0"></span>**Table 4-2 Functional keys of the A10GFP 12G-3G SDI RX/TX demonstration**

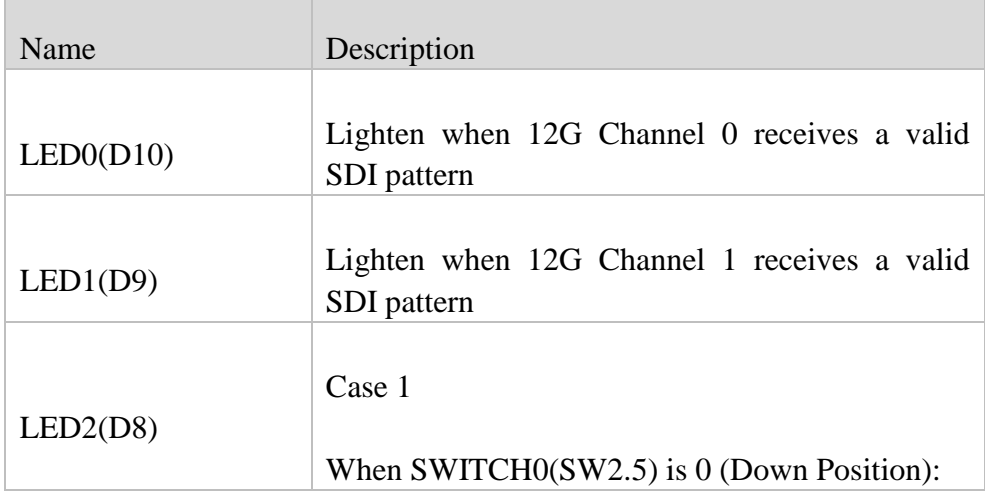

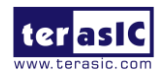

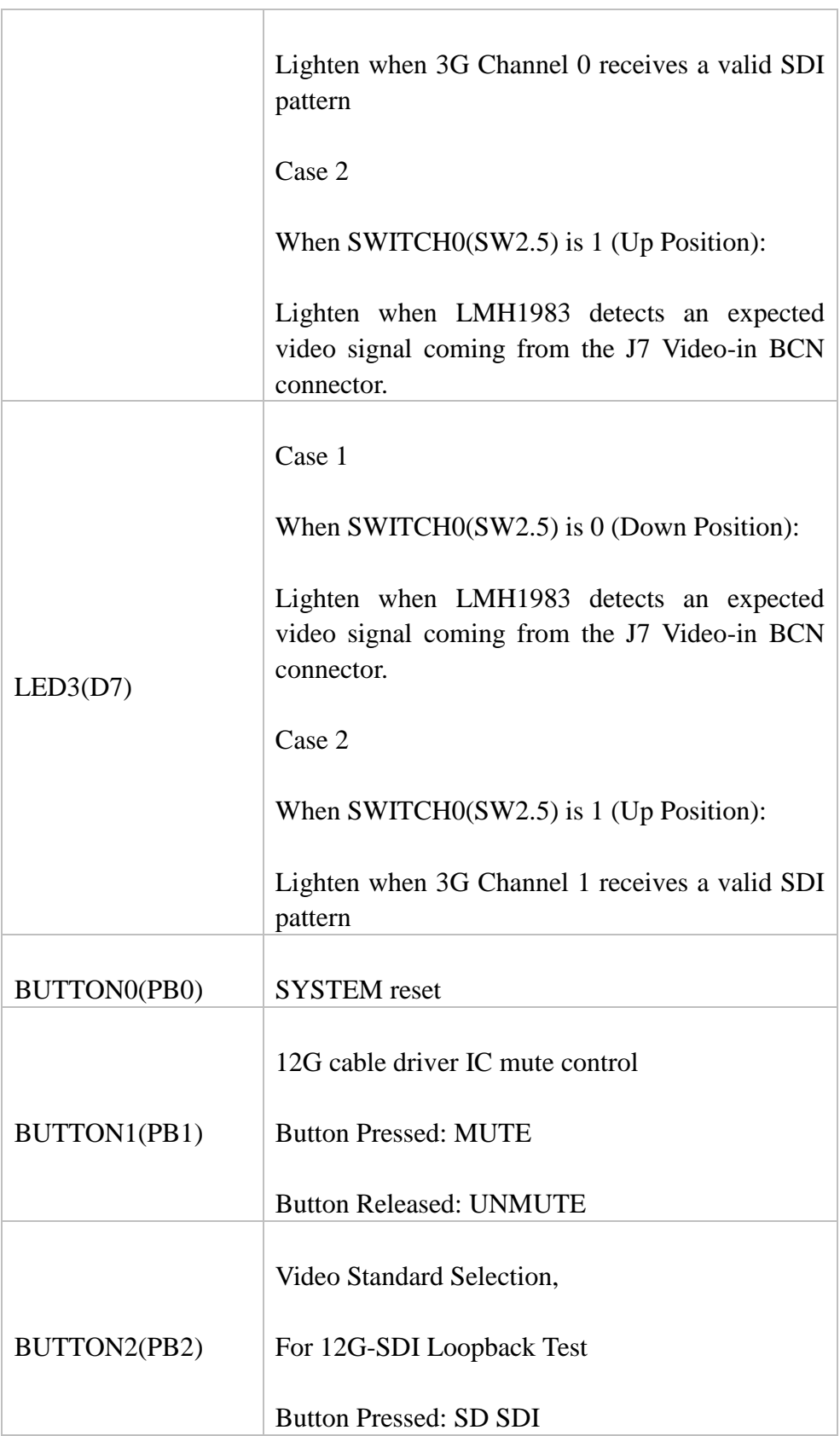

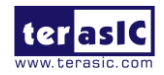

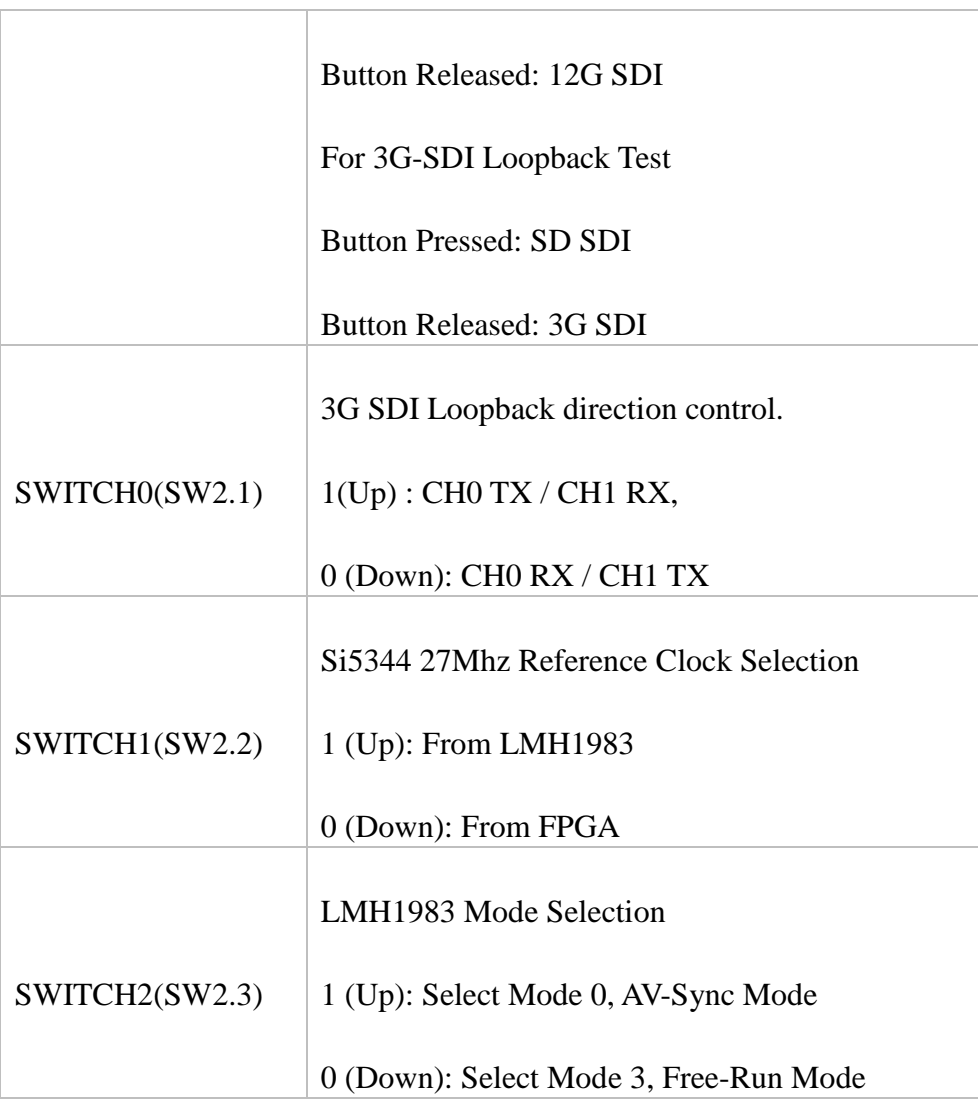

#### ■ **Project Source Code**

The source code of Quartus project for the loopback demo with the A10GFP board is available in the "Demonstrations\A10GFP\_12G\_SDI" folder from the SDI-FMC System CD.

### <span id="page-43-0"></span>4.5 Demo on HAN Pilot Platform

This section will demonstrate connect the SDI-FMC daughter card to the HAN pilot platform and perform loopback test of 12G and 3G SDI image data. This demonstration has built-in 12G and 3G SDI pattern generator IP in the HAN pilot platform FPGA. It is used to output the color bar pattern through the TX port of the SDI FMC daughter card.

In this demonstration, use the BNC cables to connect the image data output by the TX port back to

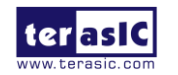

SDI-FMC User Manual 43 [www.terasic.com](http://www.terasic.com/)

the RX port of the SDI FMC card. Users can check whether the receiver IP receives the correct SDI pattern by observing the LED on the HAN pilot platform. In addition, users can also connect the 12G or 3G TX ports to the SDI to HDMI device and connect to the LCD monitor to display the color bar.

#### ■ **Hardware Setup**

**[Figure 4-12](#page-44-0)** shows the setup of SDI-FMC with the HAN pilot platform. The SDI-FMC should be installed on the FMC expansion header of HAN pilot platform. Use an BNC to BNC 3G SDI Cable to connect BNC port J10 and the BNC port J13. Use an BNC to BNC 12G SDI Cable to connect the BNC port J11 and BNC port 15, and use another BNC to BNC 12G SDI Cable to connect the BNC port J14 and BNC port 8.

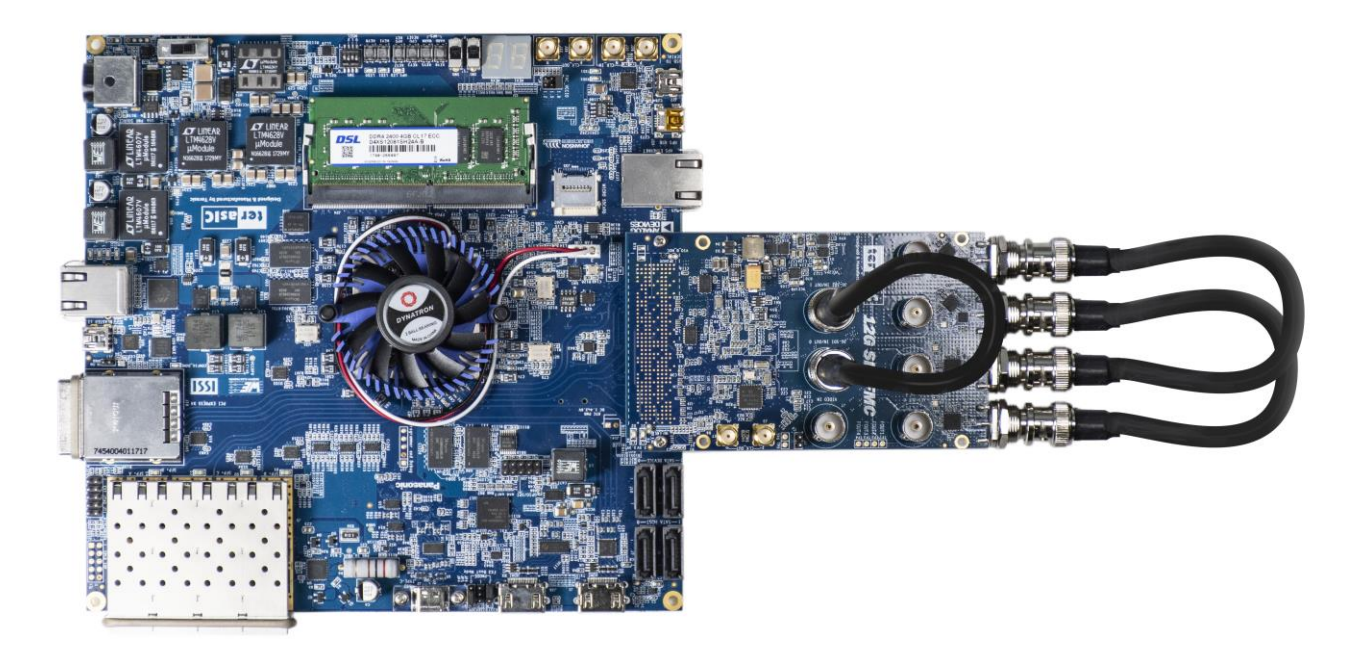

#### **Figure 4-12 Hardware setup of SDI-FMC with HAN pilot platform**

#### <span id="page-44-0"></span>■ **Execute Demonstration**

Please follow the procedures below to setup the demonstration:

- 1. Power off the HAN pilot platform.
- 2. Make sure the SDI-FMC is installed on the HAN pilot platform as shown in **[Figure 4-12](#page-44-0)**.
- 3. Set the VCCIO of the FMC connector to 1.8V by shorting J2.5 and J2.6 as shown in the **[Figure](#page-45-0) 4-13**.
- 4. Connect the USB-Blaster USB port J20 of the HAN pilot platform to the USB port of the

![](_page_44_Picture_11.jpeg)

SDI-FMC User Manual 44 [www.terasic.com](http://www.terasic.com/)

host PC with a Mini USB cable.

- 5. Power on the HAN pilot platform.
- 6. Make sure the Quartus Prime and the USB-Blaster II driver has been installed on the host PC.
- 7. Copy the folder Demonstrations/HAN\_12G\_SDI/demo\_batch from the SDI-FMC System CD to the host PC and execute "test.bat".
- 8. Observe LED0 and LED1 as shown in **[Figure 4-14](#page-45-1)**. If two LEDs light up, it means the two channels 12G SDI loopback test are pass.
- 9. Set the SW0 switch to Down as shown in **[Figure 4-14](#page-45-1)** and observe HEX0\_DP (dot point). If the dot point lights up, it means the 3G SDI Loopback test is pass. Then, set the SW0 switch to the Up position, and observe the HEX1\_DP to check whether the 3G SDI loopback test is pass in another direction.
- 10. **[Table 4-3](#page-46-0)** summarized the functional keys and details of each LED status.

![](_page_45_Picture_7.jpeg)

**Figure 4-13 Make sure FMC\_VCCIO(JP2) is set to 1.8V**

<span id="page-45-0"></span>![](_page_45_Picture_9.jpeg)

#### **Figure 4-14 KEY/SW/LED on HAN**

<span id="page-45-1"></span>![](_page_45_Picture_11.jpeg)

SDI-FMC User Manual 45 [www.terasic.com](http://www.terasic.com/)

| Name             | Description                                                                                                    |  |  |
|------------------|----------------------------------------------------------------------------------------------------|--|--|
| LED <sub>0</sub> | Lights up when 12G Channel 0 receives a valid<br>SDI pattern                                                                                                    |  |  |
| LED <sub>1</sub> | Lights up when 12G Channel 1 receives a valid<br>SDI pattern                                                                                                    |  |  |
| HEX0_DP          | Case 1<br>When set SW0 to logic 0(Down Position):<br>Lights up when 3G Channel 0 receives a valid<br>SDI pattern<br>Case 2<br>When set SW0 to logic 1 (Up Position):<br>Lights up when LMH1983 detects an expected<br>video signal coming from the J7 Video-in BCN<br>connector. |  |  |
| HEX1_DP          | Case 1<br>When set SW0 to logic 0 (Down Position):<br>Lighten when LMH1983 detects an expected<br>video signal coming from the J7 Video-in BCN<br>connector.<br>Case 2<br>When set SW0 to logic 1 (Up Position):<br>Lighten when 3G Channel 1 receives a valid SDI<br>pattern    |  |  |

<span id="page-46-0"></span>**Table 4-3 Functional keys of the HAN 12G-3G SDI RX/TX demonstration**

![](_page_46_Picture_2.jpeg)

![](_page_47_Picture_119.jpeg)

![](_page_47_Picture_1.jpeg)

#### ■ **Project Source Code**

The source code of this Quartus project for the loopback demo with the HAN board is available in the "Demonstrations\HAN\_12G\_SDI" folder from the SDI-FMC System CD.

### <span id="page-48-0"></span>4.6 Si5344 Configuration IP

The reference clock of SDI IP comes from the Si5344 clock generator chip on the SDI-FMC. Terasic provides a Si5344 configure IP for developers to configure Si5344 to generate the required reference clock. The IP can be used to configure Si5344 to generate the following clock setting:

- ⚫ OUT0: 297.0 MHz clock which is connected to GBTCLK\_M2C\_P0
- ⚫ OUT1: 22.5792 MHz clock which is connect co MUX DS250
- ⚫ OUT2: 254 MHz clock which is connected to SMA connector
- ⚫ OUT3: 297.0/1.001 MHz clock which is connect to GBTCLK\_M2C\_P1

The OUT0 and the OUT3 clock can be used as a reference clock of SDI IP. The IP also allow users to select the 27MHz clock source for Si5344 through the 1 pin interface **MODE**. When the MODE is set to low, the 27MHz comes from the LMH1938 chip is used. When the MOD E is set to lit, the 27MHz comes from FPGA mainboard is used. In this case, developers need to generate the required 27MHz clock. The IP is defined below.

```
'define SI5344 27M FROM LMH1983 1'd0
'define SI5344 27M FROM MAINBOARD 1'd1
module SI5344 CONFIG(
 //mode selection
 input MODE, //
 //interface to si5344
 output I2C SEL,
 output A0 CS n,
  inout A1_SDO,
  inout I2C SCL,
  inout I2C SDA,
 output IN SELO,
  output IN SEL1,
  input iCLK,
  input iRST n,
 input iStart,
 output oCONFIG DONE
```
 $\rightarrow$ 

![](_page_48_Picture_11.jpeg)

April 22, 2019

# <span id="page-49-0"></span>4.7 LMH1983 Configuration IP

The LMH1983 is designed to generate a 27MHz clock for the Si5344. Terasic provides a LMH1983 configuration IP for developers to configure LMH1983 to generate the required reference clock. The IP can be used to configure LMH1983 to generate the following clock setting in our application:

- ⚫ OUT0: 27.0 MHz clock which is connected to Si5344
- ⚫ OUT1: 148.5 or 74.25 MHz clock which is connect co MUX DS250
- ⚫ OUT2: 148.35 or 74.176 MHz clock which is connected to MUX DS250
- ⚫ OUT3: 24.579 or 98.304 MHz clock which is connect to MUX DS250

The OUT0 clock can be used as a reference clock for the Si5344 clock generator. The LMH1983 Configuration IP provides 4 configuration modes for users to configure the LMH1983. **[Figure 4-15](#page-49-1)**, **[Figure 4-16](#page-50-0)**, **[Figure 4-17](#page-50-1)** and **[Figure 4-18](#page-50-2)** show the four configuration modes provided by the LMH1983 Configuration IP.

In MODE0, the FPGA would loopback the three H/V/F sync signals from LMH1981 to LMH1983. Users need to provide a video signal to the VIDEO-IN BNC connector J7 on the SDI-FMC board. For supported video formats, please refer to the datasheet of LMH1981.

![](_page_49_Figure_8.jpeg)

<span id="page-49-1"></span>**Figure 4-15 MODE0: Video Genlock Timing Generation for A/V Frame Synchronizer**

![](_page_49_Picture_10.jpeg)

![](_page_50_Figure_0.jpeg)

<span id="page-50-0"></span>**Figure 4-16 MODE1: Video Timing Generation for HD-SDI Up-Conversion**

![](_page_50_Figure_2.jpeg)

<span id="page-50-1"></span>![](_page_50_Figure_3.jpeg)

![](_page_50_Figure_4.jpeg)

![](_page_50_Figure_5.jpeg)

<span id="page-50-2"></span>![](_page_50_Picture_6.jpeg)

SDI-FMC User Manual 50 [www.terasic.com](http://www.terasic.com/)

The IP named as LMH1983 CONFIG is defined below. In this demonstration, MODE0 and MODE3 are used.

```
% <br/>
'define LMH1983_AV 2'd0 // datasheet figure 22<br>
'define LMH1983_SD_SDI 2'd1 // datasheet figure 23<br>
'define LMH1983_NON_FORMAT 2'd2 // datasheet figure 28<br>
'define LMH1983_FREE_RUN 2'd3 // datasheet figure 30
module LMH1983 CONFIG(
   //mode selection
    input [1:0] MODE,
    //interface to lmh1983
    inout SDA,
    inout
                       SCL,
  input iCLK,<br>
input iRST_n,<br>
input iStart,<br>
output oCONFIG_DONE
\mathcal{F}
```
![](_page_51_Picture_2.jpeg)

# <span id="page-52-0"></span>Chapter 5

![](_page_52_Picture_1.jpeg)

# <span id="page-52-1"></span>5.1 Revision History

![](_page_52_Picture_91.jpeg)

# <span id="page-52-2"></span>5.2 Copyright Statement

Copyright © Terasic Inc. All rights reserved.

We will continue to provide examples and lab exercises on our SDI-FMC webpage. For more information, please visit [http://sdi-fmc.terasic.com.](http://sdi-fmc.terasic.com/)

![](_page_52_Picture_7.jpeg)

April 22, 2019

# **Mouser Electronics**

Authorized Distributor

Click to View Pricing, Inventory, Delivery & Lifecycle Information:

[Terasic](https://www.mouser.com/terasic-technologies): [P0498](https://www.mouser.com/access/?pn=P0498)